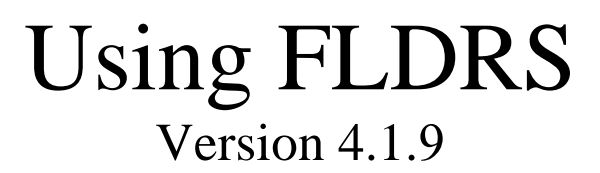

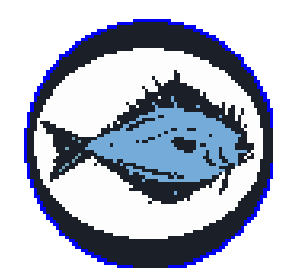

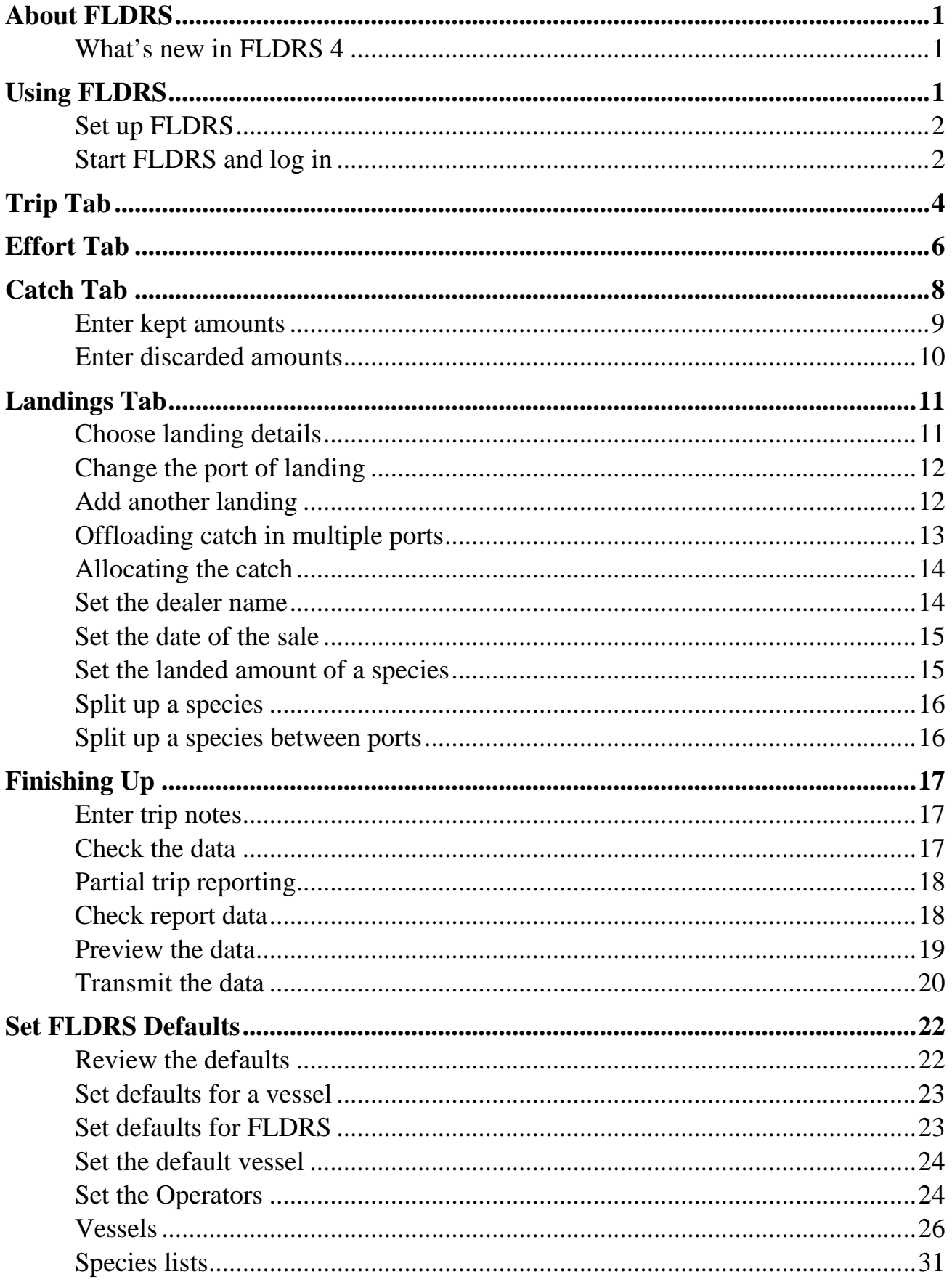

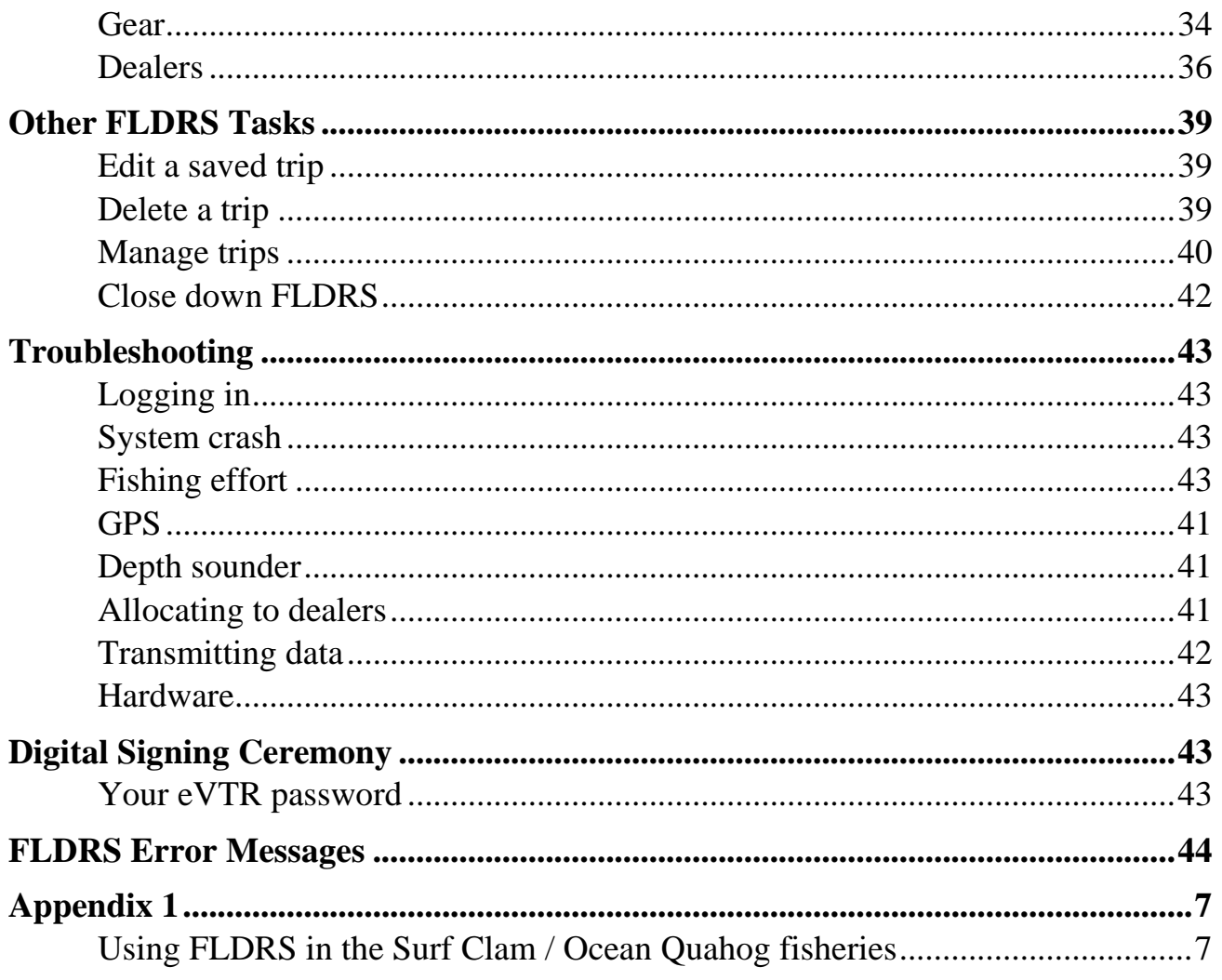

## <span id="page-3-0"></span>**About FLDRS**

The Fisheries Logbook Data Recording Software (FLDRS) is a tool to assist the fishing industry in collecting more accurate and timelier fisheries data while at sea. FLDRS can record data for fishing gear such as trawl hauls, longline sets, gillnet sets, or pot strings. The data describe both individual fishing efforts (gear, duration, location, etc.) and the entire trip (departure and landings, ports, dealers, etc.). The user can collect data in two ways: either by recording each haul and its catch separately (haul-by-haul), or by aggregating the catch made during one segment of the trip (subtrip).

## <span id="page-3-1"></span>**What's new in FLDRS 4**

Version 4 of FLDRS adds these features:

- More robust backup can allow quicker crash recovery, if you back up your data regularly; see 'Recover a trip' on pag[e39.](#page-40-1)
- FLDRS automatically generates a trip report after each trip, saving it as a PDF on the local hard drive.
- Improved software stability and user experience.

Version 4.1.9 of FLDRS adds these features:

- Ability for automatic submission of GPS Polling data.
- Ability to use FLDRS in the Surf Clam Ocean Quahog fisheries.

## <span id="page-3-2"></span>**Using FLDRS**

To use FLDRS, the fisherman completes these steps:

- 1. Before using FLDRS for the first time on a fishing trip, make time to set up FLDRS with your Logbook technician. Although the setup may seem long and tedious, putting in the time up front means a lot less typing and data entry at sea.
- 2. When the vessel leaves port, start FLDRS and record details of the trip—vessel name, operator, time of departure, program, etc. Leave FLDRS running all through the trip, closing it only when you reach the final port.
- 3. If you are using the Logbook to record haul-by-haul data, enter the haul details—time and location of the set and haul, average fishing depth, etc.—every time a haul is made. If you are using the Logbook to record subtrip data, enter the haul details whenever you change the fishing area, gear, or mesh size.
- 4. After completing each haul record, enter the details of the catch—the species names, and the amounts kept and discarded.
- 5. When the catch is landed, enter landing details—how much was sold to each dealer, kept for bait, etc. If you land at several ports, record each one separately.
- 6. Check the data, and fix any errors. You may also view the trip data in a format that looks like a paper VTR.
- 7. Complete the optional signing ceremony for electronic VTR filing. Users who do not wish to use FLDRS to submit VTR trips electronically can file them manually.
- 8. Transmit the data.

The next part of this manual explains how to complete these steps.

## <span id="page-4-0"></span>**Set up FLDRS**

To set FLDRS up before the first trip, you work with a Logbook technician to record basic data about operators, vessels, gear, typical species caught, dealers, etc. You also choose defaults, so that your usual choice appears automatically. For instance, if you use three seafood dealers, but you sell the majority of your catch to a single dealer, you would make that dealer the default. Spending time making the default choices the right choices saves a lot of data entry time at sea, though you can always adjust defaults later; see "Set FLDRS Defaults" on page [22.](#page-23-0)

If you plan to submit your VTR electronically, obtain your NMFS-supplied password; see "Your eVTR password" on page43.

## <span id="page-4-1"></span>**Start FLDRS and log in**

As soon as the lines come off the dock, start FLDRS so you can use the sailing date and times automatically generated by FLDRS, instead of having to enter them by hand.

1. On the Windows desktop, find the FLDRS icon:

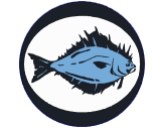

2. Double-click on the icon. The main FLDRS window appears.

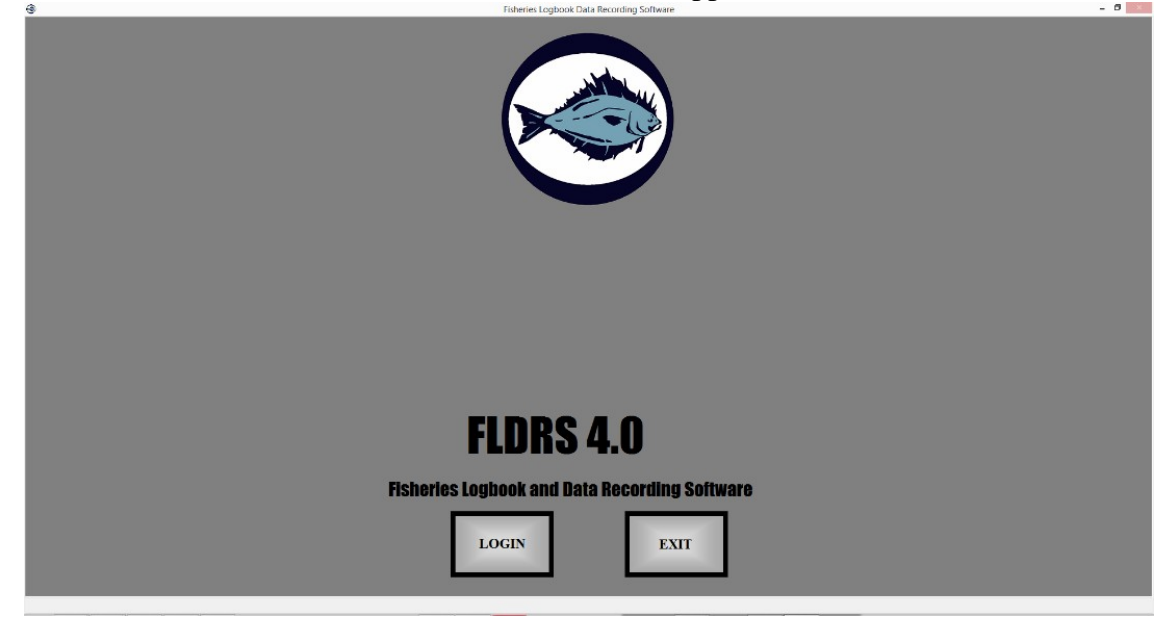

- 3. Click the Login button.
- 4. Enter your user name and password, and then click the Login button. (If you have trouble with this, see "Logging in" on page 40.)

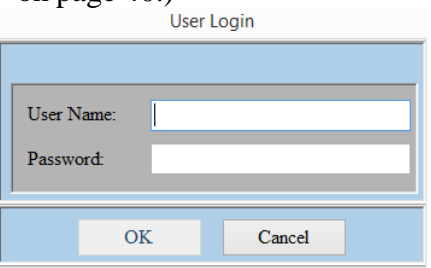

The Fisheries Logbook Data Recording Software window appears.

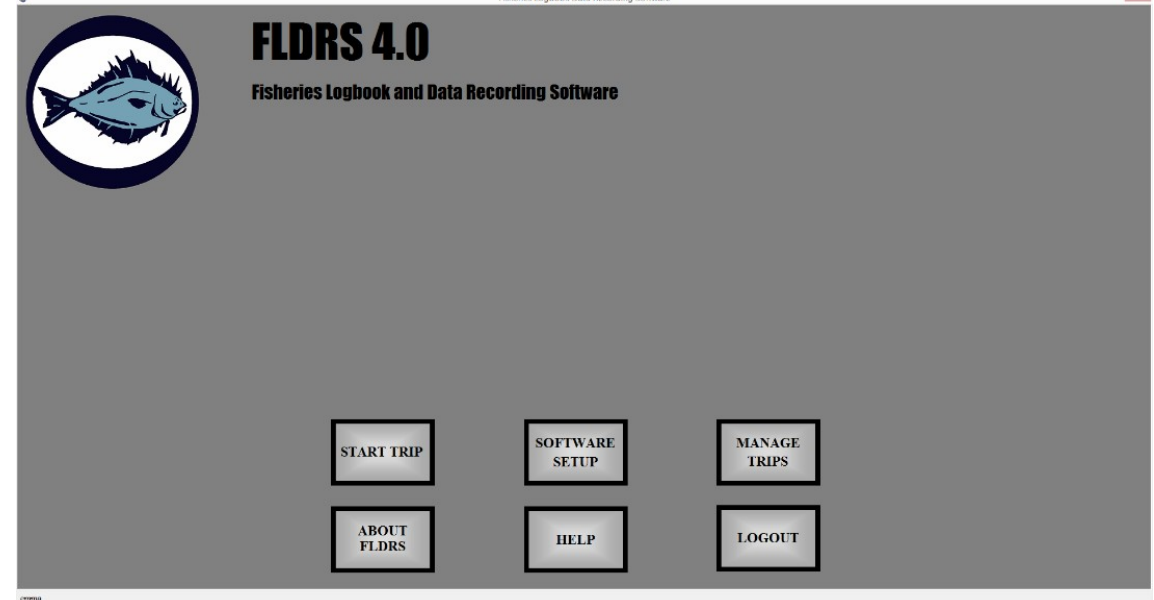

#### Decide what to do next:

#### **Start a new trip.**

Read the next section. It explains how to enter trip data.

#### **Edit or view an old trip.**

See "Edit a saved trip" on page 36.

#### **Change or set up defaults.**

See "Set defaults for FLDRS" on page 22.

## **View this manual.**

Click the Help button.

#### **Close FLDRS.**

See "Close down FLDRS" on page 39.

# <span id="page-6-0"></span>**Trip Tab**

To enter data for a new trip:

1. Click the Start Trip button at the bottom of the main FLDRS window. The Select Program for Current Trip dialog box appears.

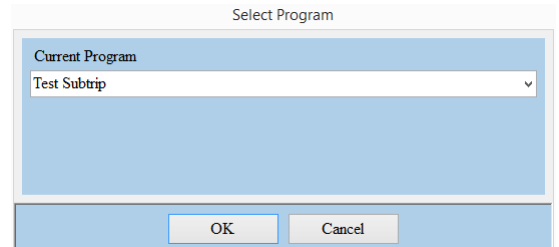

2. Choose the fishery program that you are participating in during this trip, and click the OK button. The FLDRS window appears, with the Trip tab open and the default details for the trip filled in.

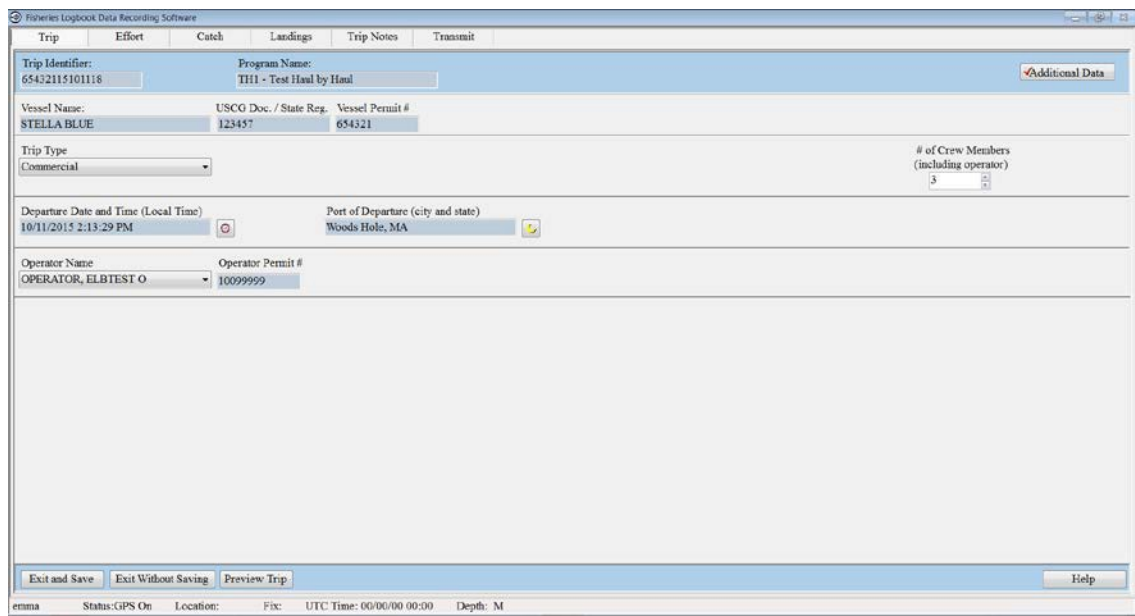

- 3. Review the details, and correct any errors:
	- Change the trip type by selecting from the dropdown menu.
	- Change the crew numbers by clicking the up and down arrows.
	- For party or charter trips, select the number of anglers by clicking on the up and down arrows. This field is invisible for commercial trips.
	- Change the operator by selecting another name from the list.
	- Change the departure date by clicking on the calendar icon, selecting the date and time, and clicking OK.
	- Change the departure time by clicking on the calendaricon, selecting the date and

time, and clicking Save.

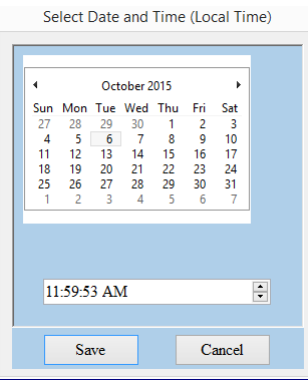

*If you see a Set Identifier button at the top of the window, you must set the trip identifier manually. The first six digits of the ID are your vessel's federal permit number, and the last eight digits of the ID are the date and time when you set it. The trip ID identifies this trip uniquely and links various databases together. You can set the trip ID any time before you make a landing.*

 *If you see an Additional Data button on the window, click it to provide data values. A red check mark means the data is required.*

Decide what to do next:

#### **I am only setting up the trip and have no fishing data to enter yet.**

Click the Exit and Save button. Do not close down FLDRS. When you are ready to add fishing data, click the Edit Trip button; see "Edit a saved trip" on page 36.

### **I made a mistake, and I don't want to keep this trip data.**

Click the Exit without saving button. Click OK in the warning message.

**I am ready to enter fishing data.** 

Keep reading.

## <span id="page-8-0"></span>**Effort Tab**

Next, you enter details about each subtrip or haul in the Effort tab.

Why call it a "fishing effort"? Because fishing gear and techniques vary so much between different fisheries, and FLDRS supports them all. Examples of various fishing efforts are: an individual otter trawl tow/haul, a scallop dredge haul, a longline set, a string of pots, or one harpoon throw.

To record the fishing effort, you select the type of gear, record the setting and hauling, and the average depth that the gear fished. *IF NO CATCH WAS EXPECTED BECAUSE YOUR TRIP WAS A "NO-EFFORT" TRIP, SKIP TO "FINISHING UP" ON PAGE 17 .*

## **Choosing fishing details**

To record the gear and geographic information for a fishing effort:

- 1. If you need to open the trip, see "Edit a saved trip" on page 36. If the trip is already open, go on to the nextstep.
- 2. In the FLDRS window, click the Effort tab.
- 3. In the middle of the window, click the New Effort button. The default gear values for the vessel appear.

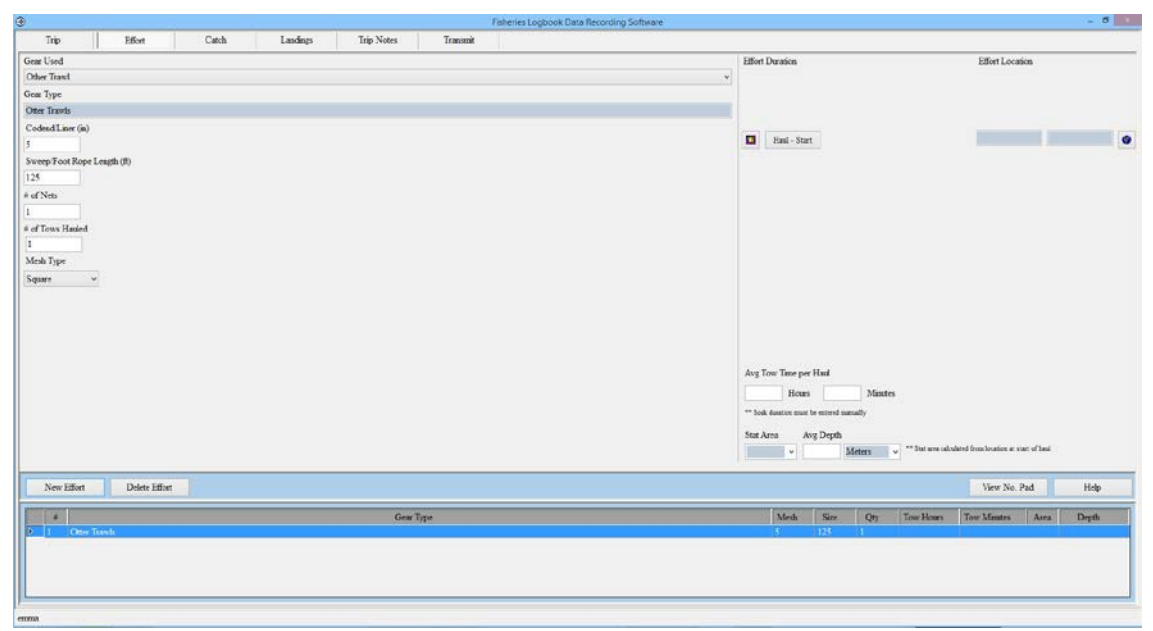

4. Check the gear details (i.e., gear size, quantity, mesh size), or choose another gear configuration if you are not using your default gear. If you select a gear other than your default, FLDRS uses that gear for the rest of this trip, but your usual default gear returns on the next trip. If you can't find the gear you are using for this effort, go back to the Trip tab, click Exit and Save, and see "Add new [gear"](#page-32-1) on page [31.](#page-32-1)

The buttons you see depend on the fishery program you are currently engaged in and the gear you are using on the effort. In general, you should use the buttons this way:

- When you start to set the gear, click the Set—Start button.
- When the gear starts fishing, click the Set—End button.
- When the gear stops fishing, click the Haul—Start button.
- When the gear hits the deck, click the Haul—End button.

Clicking the Set and Haul buttons gets precise times and positions from the GPS unit. If GPS is not integrated, time and location values will have to be manually entered. Typically, if you are using fixed gear (e.g., gillnet, longline, or pot gear), you see only the Haul—Start and Haul—End buttons. If you are entering data for a subtrip, you see only the Haul-Start button. If you need to set the times for a set or haul manually, see "Fishing effort" on page 40.

To clear all the values for an entry, click its hand icon.

If you forget to click a button, enter estimates by using the clock and globe icons in the same row as the forgotten button; see "Fishing effort" on page 40. If you estimate, mention that in the Trip Notes; [see "Enter trip notes" on page](#page-19-1) [17.](#page-19-1)

- 5. If the Average Depth field is blank, you must enter a value. Enter the average gear depth, not the average water depth. For fixed gear such as pots, longline or gillnets, enter the average depth from anchor to anchor. For mobile gear such as trawls or dredges, enter the average depth fished between the end of the set and the start of the haul.
- 6. Check the value in the Stat Area field. FLDRS will use the location entered for Haul— Start to determine the Stat Area value. The Stat Area value can be selected from the dropdown menu if the user disagrees with the calculated Stat Area assignment

## <span id="page-10-0"></span>**Catch Tab**

To record the species caught in this fishing effort:

- 1. Click the Catch tab.
- *2.* If you caught nothing at all for a particular effort, just click the *Water Haul* button. You are done with this effort, though you can describe what happened in the Trip Notes section; [see "Enter trip notes" on page](#page-19-1) [17.](#page-19-1) *IF NO CATCH WAS EXPECTED BECAUSE YOUR TRIP WAS A "NO-EFFORT" TRIP, THEN SKIP TO "FINISHING UP" ON PAGE 17 .*
- 3. Highlight the effort or subtrip in the Efforts List near the top of the window. The species that you expect to catch with the gear appear in two lists at the bottom of the window. The left side shows the species you retained and the right side shows the species you discarded.

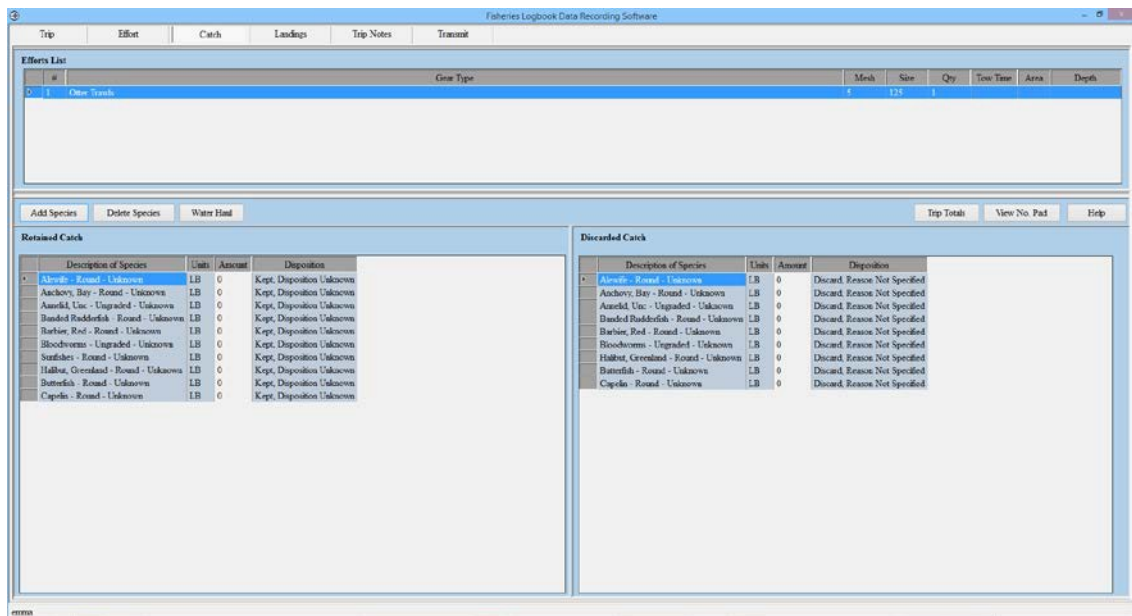

- 4. Check the list of species names. It should include everything you caught. If you need to add species to the list:
	- Click the *Add Species* button. The Add Species window appears.
	- Highlight the name of the species, grade code, market category, and unit of measure to add. To jump to a name, click in the Search field and type the first few letters of the speciesname.
	- Click the appropriate *Add to*button.
	- Click *Exit* when you are done adding species. FLDRS adds the items to the bottom of the list, in the order you added them. Use the Sort By radio buttons to organize the list. The species stay on your short list for the rest of this trip, and for all subsequent trips.

*TIPS: To use a different set of species, go to the Trip tab, click Exit and Save, click Software Setup, go to the Gear tab, and pick a different species list. Then exit from Software Setup and click the Edit Trip button to resume work on your trip report. See "Species lists" on page 31 for more information.*

*To change the disposition for retained or discarded catch, double-click in the appropriate Disposition field for the species, select the new disposition, and click the Set Disposition button.*

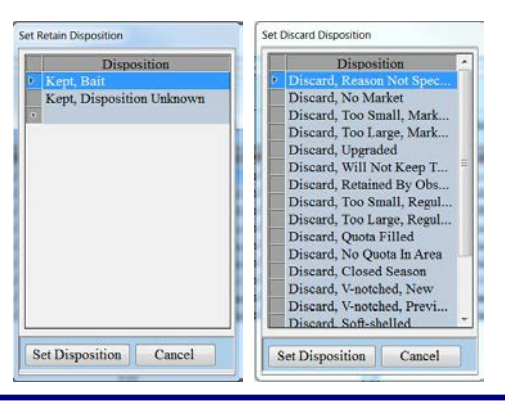

*You may delete a species by clicking the Delete Species button, then selecting the species name and clicking the appropriate Delete button. This step is optional, since FLDRS drops species from the report if the amount is zero.*

### <span id="page-11-0"></span>**Enter kept amounts**

To enter amounts for species you kept:

1. Highlight the fishing effort in the top half of the window. The species expected in that effort appear in the lower half of the window.

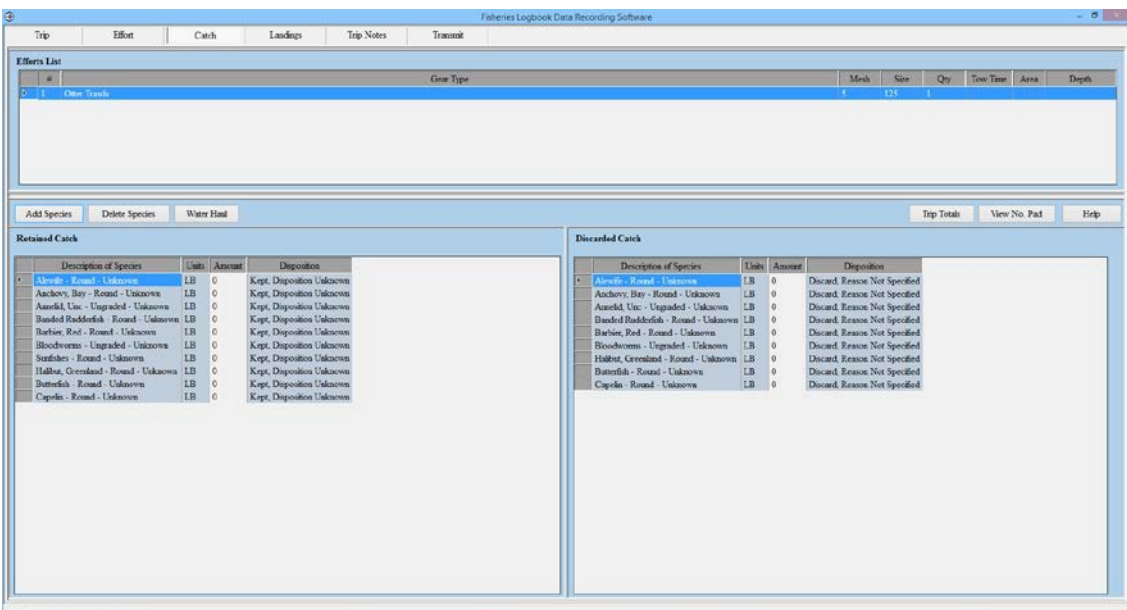

- 2. In the Retained Catch list, click on the Amount field for the species.
- 3. Enter the amount of this species that you kept, checking the grade and the units of measure.
- 4. If your program includes setting a disposition for the species:
	- Double-click on the species name to see a dialog box for selecting the disposition. (If the list is empty or has one entry, you cannot enter dispositions; just click *Exit* and go on to the next step.)
- Set the disposition by selecting the species name and then double-clicking on the disposition.
- Click the *Exit* button to return to the Catch tab.
- 5. Click on the species name or press the Tab key to move to the next species.
- 6. Repeat these steps for each species that you kept.

If you need to add a species, just click the *Add Species* button to include it in the list, and then enter values for the amounts that you kept and/or discarded.

*TIP: With the numeric pad, you can use the mouse to enter values* 

*To open the pad, click the View No Pad button.*

*It works like a calculator. Use the < and > to move to the species, click each digit of the amount, click either Retain or Discard to load the value into the appropriate field, and then click Set Quantity to record the value. For example, to record that you discarded 24 pounds of round Atlantic cod, you would click > until Cod, Atlantic – round appeared at the bottom of the numeric pad. Then you would click 2, then 4, then Discard, and then Set Quantity. You can also use the numeric pad to fill in the Effort tab.*

## <span id="page-12-0"></span>**Enter discarded amounts**

To enter amounts for species you discarded:

- 1. Make sure the desired fishing effort is highlighted in the top half of the window.
- 2. In the Discarded Catch list, click on the Amount field for the species.
- 3. Enter the amount of this species that you discarded, checking to make sure you are entering the amount for the correct grade and units of measure.
- 4. If your program includes setting a disposition for the species:
	- Double-click on the species name to see a dialog box for selecting the disposition. (If the list is empty or has a single entry, you cannot enter dispositions; just click the *Exit* button and go on to the next step.)
	- Set the disposition by selecting the species name and then double-clicking on the disposition.
- 5. Enter quantities and dispositions for all the species that you discarded.

*TIP: To see the total hail weight of all species recorded on this trip, click the Trip Totals button.*

When you have recorded every species, decide what to do next:

#### **I want to record another fishing effort.**

Go back to the Effort tab. Click the New Effort button to clear the fields, and follow the steps in "Effort Tab" on page 6 again.

**I don't plan another fishing effort soon, but I haven't landed yet.**

Save the trip by clicking on the Effort tab. Do not log out of FLDRS.

**I am done fishing and ready to add landing data.** Keep reading.

## <span id="page-13-0"></span>**Landings Tab**

In the Landings tab, you describe the fate of the retained catch, listing the ports where you offloaded fish and the names of the dealers who bought the fish at each individual port of landing.

If you did not sell all the catch, but used it for bait, home consumption, etc., you must report that. *All kept poundage must be recorded*. However, the hail estimates you made on the Catch tab need not match the dealer slips; please do not go back and make adjustments.

*A landing is still required if your entire trip was a bust (no catch for the entire trip) or no catch was expected because your trip was a "no-effort" trip.*

## <span id="page-13-1"></span>**Choose landing details**

To enter landing details:

- 1. Click the Landings tab at the top of the window.
- 2. Click the New Landing button on the left side of the window. FLDRS asks you if all your catch will be offloaded at this port. If you are not certain that you will land your entire catch at this port, see "Add another landing" on page 12.

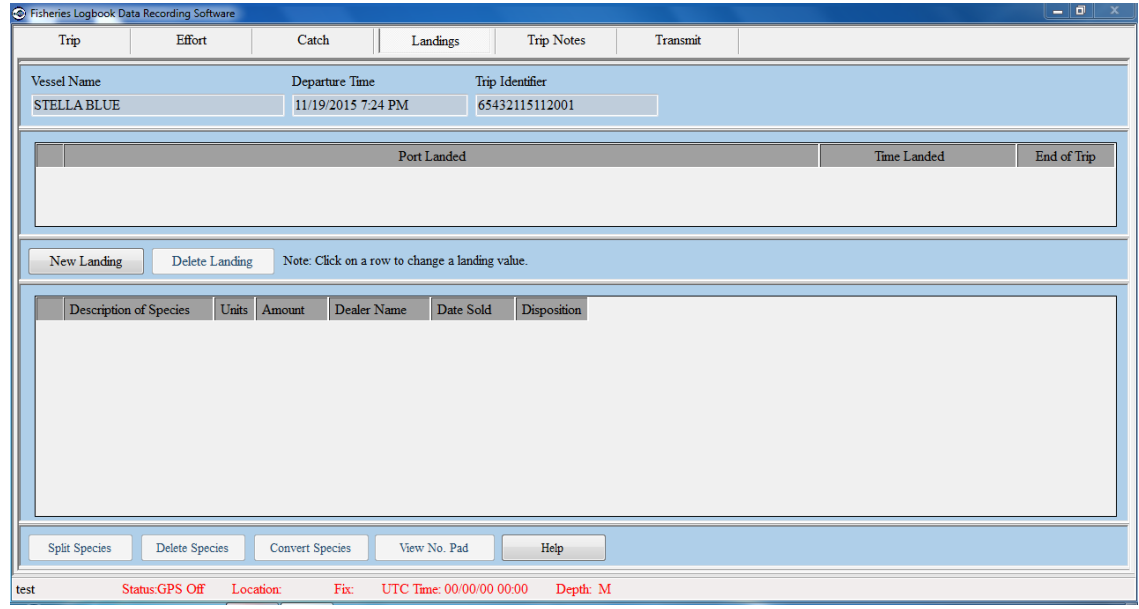

3. Check that the defaults arecorrect.

#### Decide what to do next:

#### **I sold my entire catch to my default dealer on the default date.**

Go to "Finishing Up" on page [17.](#page-18-2)

#### **I split my catch between several dealers.**

Go to "Allocating the catch" on page 14.

#### **I plan to land fish at several ports.**

Go to "Add another landing" on page 12, and then go to "Split up a species" on page 16.

## <span id="page-14-0"></span>**Change the port of landing**

If you are not landing your fish at the default port:

1. Double-click on thePort Landed cell.

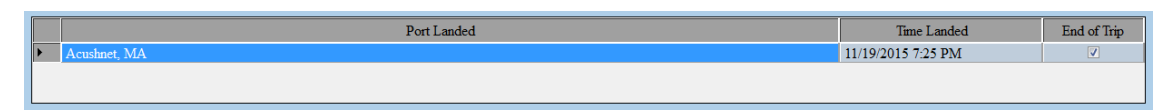

2. Select the state where you landed, and then highlight the port where you landed. Click the *Select* button.

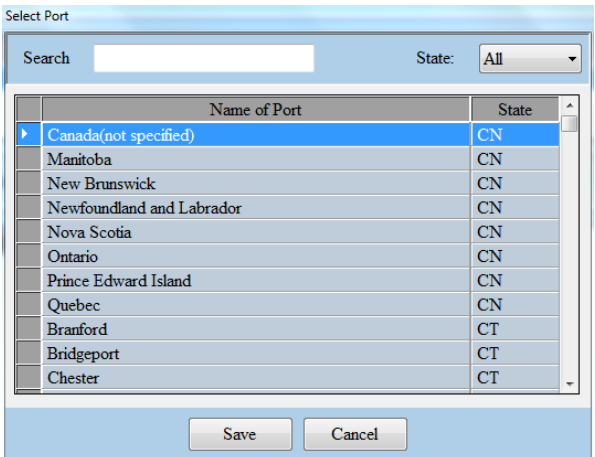

3. To change the landing date and time, double-click on the Time Landed column header. Use the calendar and clock to set the new date and time.

## <span id="page-14-1"></span>**Add another landing**

If you land your catch in more than one port, VTR regulations require that you report the disposition of the entire catch when you land at the first port. Since you can't know exactly what will happen, you have to estimate.

To record landing data for more than one port:

- 1. Click the Landings tab. If you need to open the trip first, see "Edit a saved trip" on page 36.
- 2. Clear the End of Tripcheckbox.

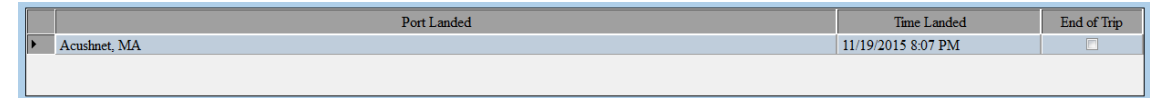

3. Click the *New Landing* button in the bottom left corner of the window.

**FLDRS asks you if the landing is the last one for the trip. If you are not sure yet, choose** *Yes***; you can easily change it later by unchecking the End of Trip? checkbox.**

- 4. If you did *not* land at the default port, double-click the Port Landed field, choose the port where you landed, and click the *Select*button.
- 5. If you did *not* land at the default date and/or time, set the actual date and time by doubleclicking on the Date Landed and Time Landed fields. FLDRS prompts you to set the correct date or time.

If you plan to land at another port, allocate what you landed at this port, and then estimate data for the next port(s). Do your best with the estimates, ensuring that the values for the ports add up, to

avoid having to edit the VTR data after it has been submitted.

## <span id="page-15-0"></span>**Offloading catch in multiple ports**

You must create a landing event for each port where fish was offloaded. Therefore, if you intend to offload catch at multiple ports, you have to create multiple landing events.

To create a new landing:

- 1. On the Landings tab, click the *New Landing* button. FLDRS asks you if all the catch will be offloaded at the currentport:
	- Click *yes* to end the trip and prevent any additional landing events from being created.
	- If you will be offloading additional catch at another port, click *No*.
- 2. FLDRS creates the first landing event with the End of Trip field unchecked, and with the total amount caught for each species. Since you are planning to land at multiple ports, you need to change these values, by clicking the Amount field for each species and entering the amount that you offloaded at this port. Since VTR requirements state that a trip must be closed out once fish is first offloaded, you must create the remaining landing events at this time.

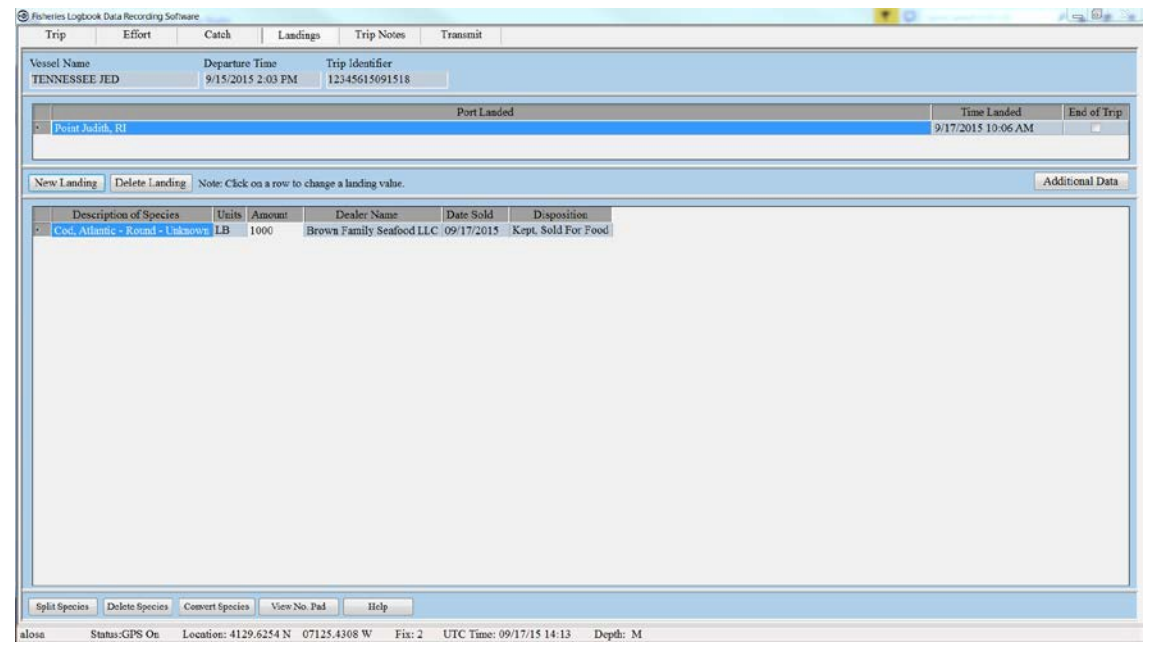

- 3. To create another landing event, click the New Landing button again. As before, click *Yes*  if this second landing will be the final offload, or *No* if you will be offloading at a third port. Choosing *Yes* marks this second landing as the end of the trip.
- 4. FLDRS creates a second landing event using defaults, which you need to review and edit:
	- Edit the Port and Dealer values by clicking the relevant cells and then changing the values.
	- Since this landing has not yet occurred, you must estimate the value for the Time Landed field. Also, if you expect the additional landing to occur on a different calendar day, you must change the Date Sold value for the species, too.

*At this time, FLDRS does not check that the various amounts you enter in multiple landings match the totals you entered for the catch. Since mismatching amounts will likely cause VTR submissions to be returned and changes may need to be made through the web portal, please check these amounts carefully.*

5. Repeat these steps for each additional landing, until all catch is reported as offloaded and all poundage is accountedfor.

## <span id="page-16-0"></span>**Allocating the catch**

For each species, you must select:

- the dealer who purchased yourfish
- the date of the sale
- the amount you sold

## <span id="page-16-1"></span>**Set the dealer name**

The name of your usual dealer should appear in the Dealer Name field.

If you disposed of some fish in other ways—for example, for bait or home consumption—use the special "dealer names" for these uses.

If you did *not* sell to the default dealer, choose the dealer who bought the fish:

- 1. Locate the species name in thelist.
- 2. Double-click on the dealer name for that species.
- 3. Choose the new dealer name in the dialog box. To use this dealer for all the sales in the trip, check the Change dealer for all species landings box.

Using FLDRS

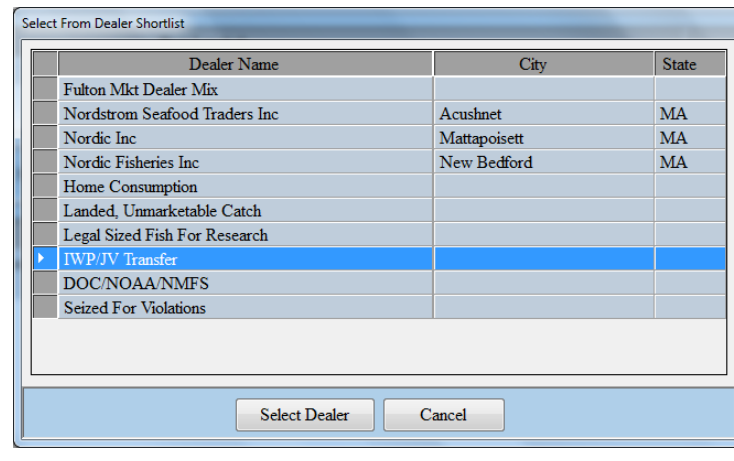

*TIP: If you don't see the dealer's name in the list, you can add it. Click on the Trip tab, click Exit and Save, and then follow the instructions in ["Add a](#page-34-1) [dealer" on](#page-34-1) [page](#page-34-1) [33.](#page-34-1) After you add the dealer name and close Software Setup, click the Edit Trip button and return to the Landings tab to record the sale.*

## <span id="page-17-0"></span>**Set the date of the sale**

Next, set the date of the sale. Use the actual date of the transaction (local time, not UTC); for example, if you land late at night on the  $5<sup>th</sup>$  and do not offload until the  $6<sup>th</sup>$ , enter the  $6<sup>th</sup>$  as the sale date.

By default, FLDRS uses the system clock's date. To change the sale date:

- 1. Locate the species name in thelist.
- 2. Double-click on the Date Sold cell for the species, select the date, and click *OK*.

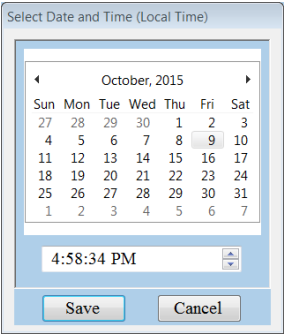

*FOR DISPOSITIONS THAT ARE NOT SALES (E.G. BAIT, PERSONAL USE, ETC.), USE THE END OF TRIP DATE AS THE SALE DATE.*

## <span id="page-17-1"></span>**Set the landed amount of a species**

Finally, set the amounts in the sale. If you sold the entire amount of one species to one dealer, skip to "Finishing Up" on page [17.](#page-18-2) Otherwise, you can split the species among multiple dealers.

*TIP: Use the Convert Species button to change the unit of measure for a species. For example, you estimate your scallop catch as shell-on scallops by the bushel, but you sell scallop meats to the dealer by the pound. To convert a species, highlight the species name and then click Convert Species. FLDRS prompts you to record quantities of each grade; the grading depends on the species you selected.*

## <span id="page-18-2"></span><span id="page-18-0"></span>**Split up a species**

If you split up a species to sell to dealers in the same port, or reserved part of the species for home consumption or bait, you must allocate the proper amounts.

To allocate a species between two dealers:

- 1. In the Landings tab, select the species name in the list.
- 2. Click the *Split Species* button to add another entry for the species.
- 3. Double-click on the Dealer Name field for the new species entry.
- 4. Choose the new dealer name from the list, and click OK. Now you can enter the amount to allocate to the newdealer:
	- Click on the Amount field for the species, which shows the hail estimate you made while fishing.
	- Enter the amount of fish sold to this dealer. Your hail estimate (the amount you entered while fishing) does not have to match the dealer sale you enter here; please do not go back and change your estimates. For more information, [see](#page-39-0) ["Troubleshooting" on page](#page-39-0)[40.](#page-40-2)
	- Click another entry in the list, to update the fields.

If you mistakenly add an extra entry for a species, highlight it in the list and then click the Delete Species button. You cannot delete the only entry for a species, though.

If you mistakenly delete a species, [see "Troubleshooting" on page](#page-39-0) [40.](#page-40-2)

## <span id="page-18-1"></span>**Split up a species between ports**

If you landed fish in more than one port, and split up a species to sell to different dealers in different ports:

- 1. Select the port. In the Port Landed list, highlight the name of the port.
- 2. Next, adjust the amount for a species:
	- In the Description of Species list, click on the Amount field.
	- Enter the amount of fish sold to this dealer.
	- Recalculate the values. The hail estimates you entered on the Catch tab do not have to match the dealer sale exactly; see ["Troubleshooting"](#page-39-0) on [page](#page-39-0) [40.](#page-40-2)
- 3. If you need to change the dealer, double-click on the Dealer Name field for the new entry, choose a different dealerand click *OK*.
- 4. Repeat these steps for each species. Tip:

*IF YOU LANDED AT SEVERAL PORTS AND SPLIT UP A SPECIES TO SELL IN THE VARIOUS PORTS, REMEMBER TO SELECT THE CORRECT PORT BEFORE YOU CLICK THE SPLIT SPECIES BUTTON.*

## <span id="page-19-0"></span>**Finishing Up**

When the entire catch has been allocated, you are almost done. The last few steps are:

- Adding tripnotes—optional
- Checking the data
- Previewing the tripreport—optional
- Completing the optional signing ceremony by providing your NMFS-supplied electronic VTR password; see "Your eVTR password" on page 43.
- Transmitting the data

## <span id="page-19-1"></span>**Enter trip notes**

In the Trip Notes tab, you can enter brief comments or notes. They are optional, but any information that helps with interpreting the data is very welcome.

You can enter trip notes at any point throughout the trip. You do not need to wait until the end of the trip.

To enter notes:

- 1. Click the Trip Notestab.
- 2. Type your comments into the field. You can enter up to 255 characters. FLDRS saves your entry when you click on anothertab.

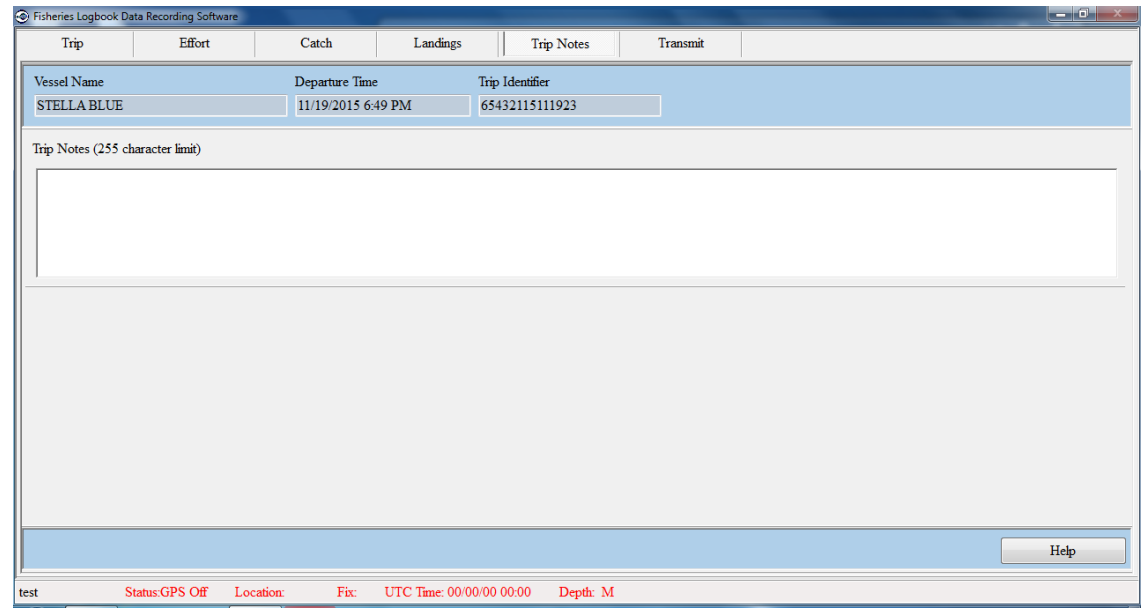

## <span id="page-19-2"></span>**Check the data**

Before you send a trip report, make sure that the data are valid (no errors) and correct (true).

*AFTER A REPORT HAS BEEN TRANSMITTED, YOU CANNOT EDIT IT USING THE FLDRS SOFTWARE.*

## <span id="page-20-0"></span>**Partial trip reporting**

If your fishery requires you to submit your catch data before the end of the trip (e.g., you have daily reporting requirements), you can transmit partial trip reports. If you submit only full trips, skip ahead to "Check report data" on page 18. In both cases, FLDRS may prompt you to complete a signing ceremony; see "Digital signing ceremony" on page 43.

To transmit a partial trip report:

- 1. Make sure that all the efforts are complete (all fields are filled in and all catch records have been entered).
- 2. When you are ready to transmit the partial trip, click on the Transmit tab and click the *Check Trip* button. FLDRS warns you that the trip record has no landing:

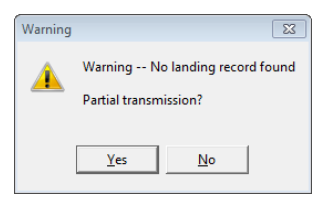

3. Click the *Yes* button and then click *Export Trip*. You may be prompted to enter and confirm the password that NMFS gave you for electronic VTR reporting; see "Your eVTR password" on page43:

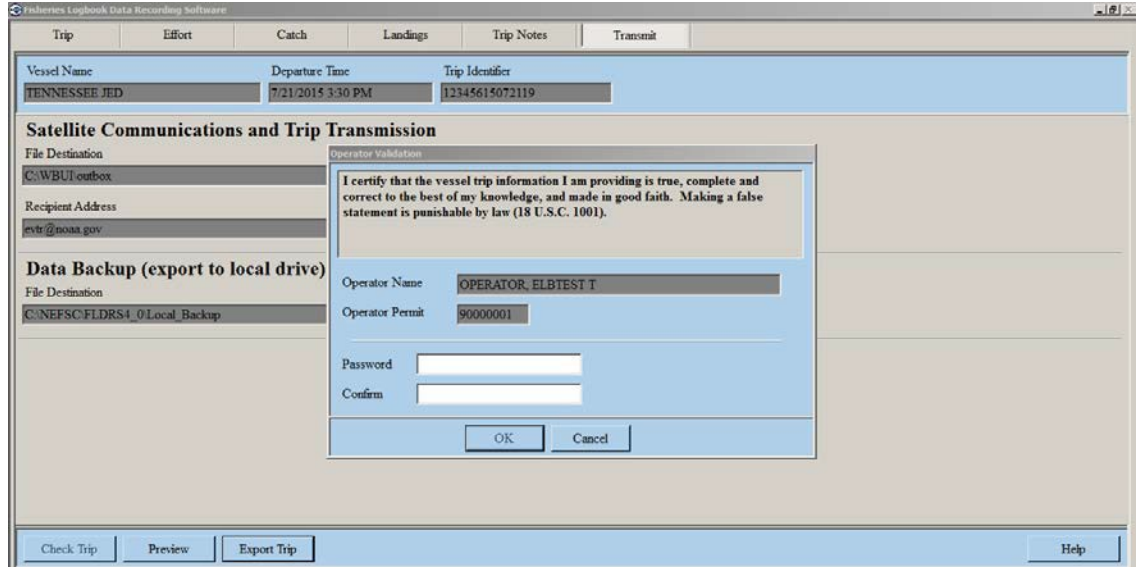

FLDRS exports the data to a file with a suffix that shows the segment of the trip. For example, the file 12345609043018\_3.gpgcontains data for the third segment of the trip. NMFS validates the password upon receipt of the file.

4. Launch your satellite communication device software (if it's not already running) and then click the *OK* button. You can then go back and resume entering data for the trip.

Once you transmit the catch and associated data for a haul, you cannot change it in the Logbook.

## <span id="page-20-1"></span>**Check report data**

To review the data:

- 1. Click the Transmit tab at the top of the window.
- 2. Click the *Check Trip* button at the bottom of the window.

A message tells you when the check is complete. It may contain information about errors. For more information, see "FLDRS Error Messages" on page 45.

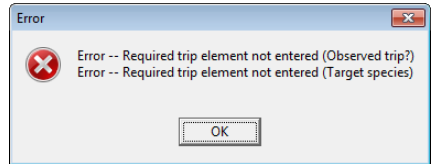

You must fix all the errors before you can transmit the report, and you cannot start another trip report until you transmit this one.

When the check runs without errors, you get this message:

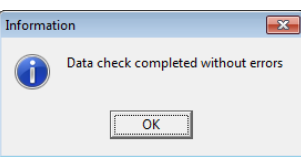

Now the other buttons on the Transmit tab are available.

## <span id="page-21-0"></span>**Preview the data**

To review the trip data in a format similar to the paper Fishing Vessel Trip Report (VTR), click the *Preview* button.

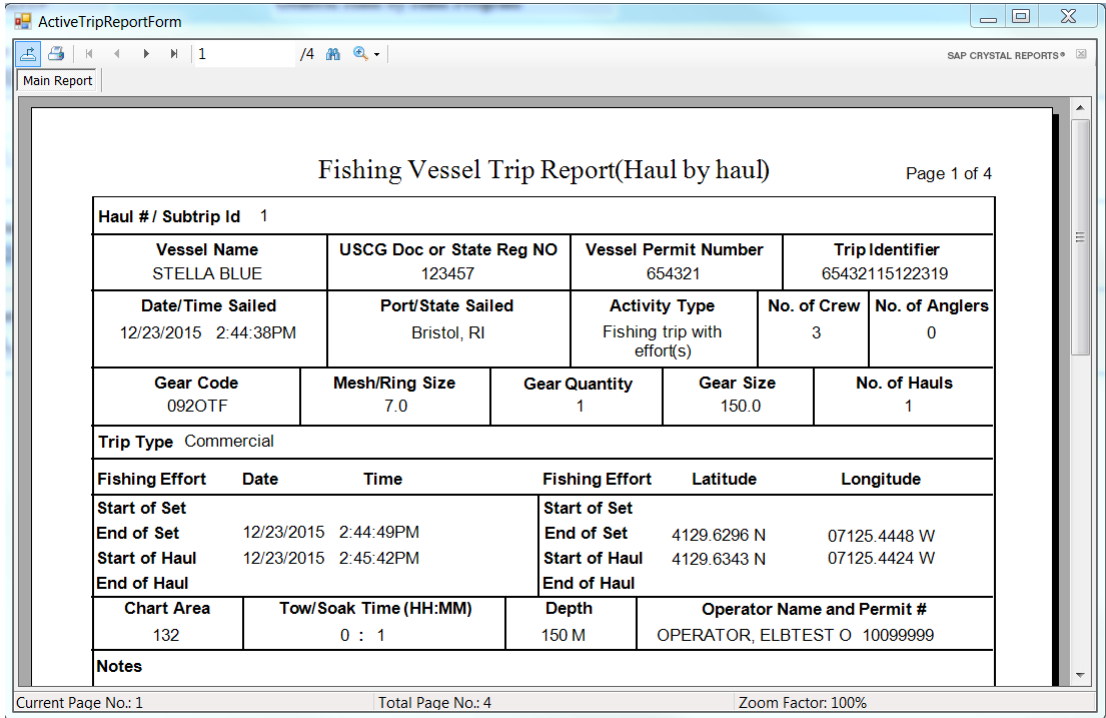

The buttons on the Preview window allow you to export the trip data to Crystal Reports, print it, navigate around the report, and zoom in and out.

Click the X (Close) button in the top right corner when you are done with the report.

If you need to change a value, return to the tab where you entered the value and change it. After that, return to the Transmit tab and check the trip again before you transmit it.

## <span id="page-22-0"></span>**Transmit the data**

After the data have been checked and found error-free, you may complete the optional signing ceremony (see "Digital signing ceremony" on page 43) and then transmit the report. FLDRS formats the data and then uses your vessel's satellite communication system to transmit the data.

> *ONCE YOU EXPORT A TRIP REPORT, IT CAN NEVER BE EDITED USING FLDRS. MAKE SURE ALL THE INFORMATION IS CORRECT AND COMPLETE BEFORE YOU CLICK THE EXPORT TRIP BUTTON.*

To send the data:

- 1. If you previewed the report, click *Close* on the Preview window.
- 2. In the Transmit tab, check the backup file destination. You may edit the path to store the backup file in a different location.

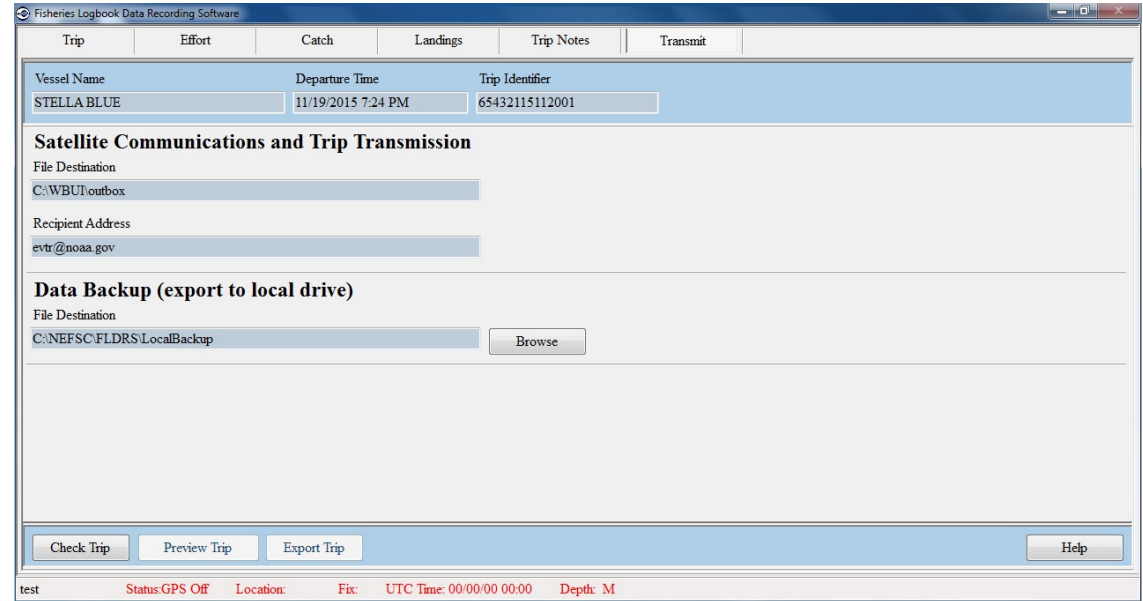

<span id="page-22-1"></span>3. Make sure that your satellite communication system is running, or computer has a wireless signal, and then click the *Export Trip* button.

If you are filing an eVTR, FLDRS prompt you to enter and confirm your NMFS-supplied password (see "Your eVTR password" on page 43):

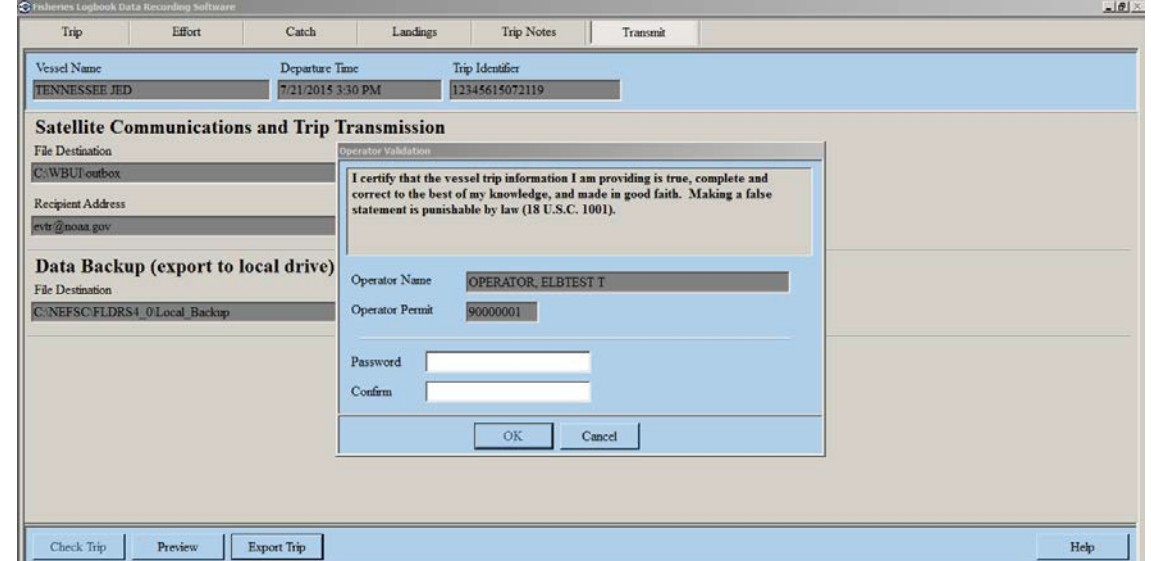

<span id="page-23-0"></span>4. Click OK. FLDRS sends a confirmation message, and files the trip data.

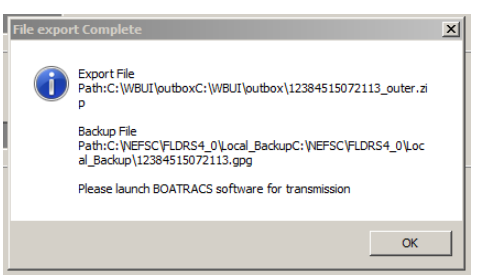

You can never edit the trip again, but you can view it in a format similar to the paper Fishing Vessel Trip Report (VTR); [see "View or print trip reports" on page](#page-37-3) [37.](#page-37-3)

5. Click the *Exit and Save* button to return to the FLDRS window. Now that the trip is complete, you may log out and exitFLDRS.

## <span id="page-24-0"></span>**Set FLDRS Defaults**

When you record a trip, FLDRS automatically provides default values for most of the trip data. For each item, the default value should be the one you use the most often, so you never have to type or select that value. If you keep on having to select different values, you can adjust the defaults so you have less typing todo.

Some values can only be set or added by the Logbook technician. Here are the defaults you can set from within the Logbook:

- Operator name. See "Operators" on page 24.
- Vessel name. See "Vessels" on page 26.
- Fishing gear type, description, and details. See "Gear" on page 31.
- Lists of species that you usually catch with a particular type of gear. See "Species lists" on page [28.](#page-29-1)
- All the dealers you use. See "Dealers" on page 33.
- Settings that affect how FLDRS works, such as the default program, the default vessel, the use of depth sounder data, etc. See "Set defaults for FLDRS" on page 23.

## <span id="page-24-1"></span>**Review the defaults**

For each vessel, FLDRS keeps a set of default values that includes gear, port of landing, usual dealer, trip type, crew size,etc.

To see or edit the current defaults for a vessel:

- 1. On the main FLDRS window, click the *Software Setup* button. The Software Setup window appears, with the Operator tab open.
- 2. Click on the Defaults tab. This tab shows vessel names on the left, with default values for the selected vessel on theright.

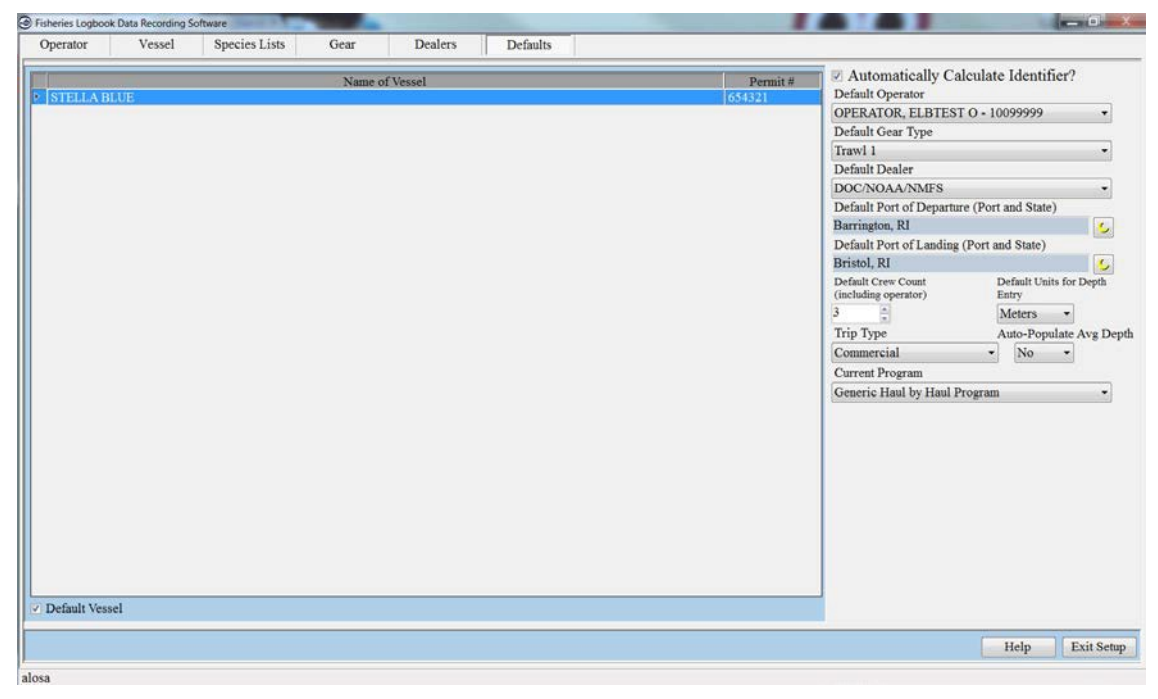

3. To see the defaults for a vessel, click its name in the list on the left. The defaults for the vessel appear on the right.

## <span id="page-25-0"></span>**Set defaults for a vessel**

When you select a vessel for a trip, FLDRS uses the default details for that vessel. The details include the usual ports for departure and landing, along with crew count and the type of trip.

To set different defaults for a vessel:

- 1. On the main FLDRS window, click the *Software Setup* button. The Software Setup window appears, with the Operator tab open.
- 2. Click on the Defaults tab. The current defaults for the first vessel in your short list appear.
- 3. Highlight the vessel name in the list on the left side of the window:
- 4. Set the defaults according to following table

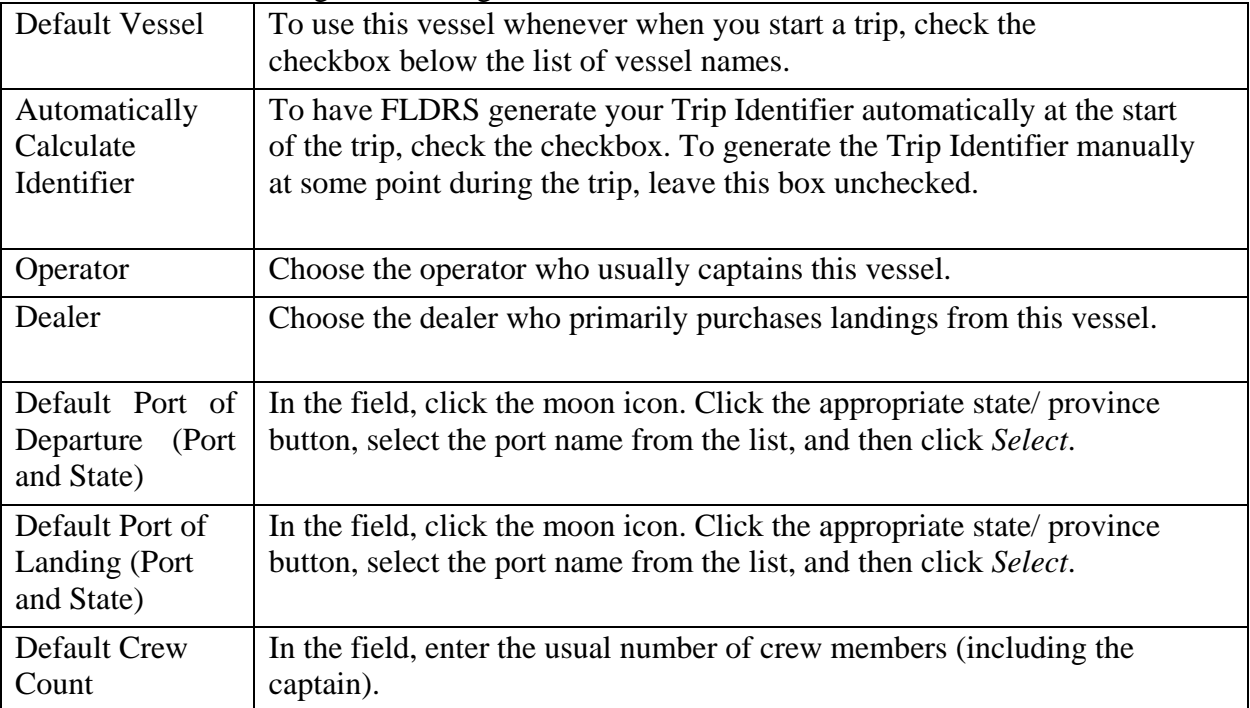

## <span id="page-25-1"></span>**Set defaults for FLDRS**

The Defaults tab also includes settings that affect the way FLDRS works, regardless of the vessel you have selected.

To set defaults for all of FLDRS:

- 1. On the main FLDRS window, click the *Software Setup* button. The Software Setup window appears, with the Operator tab open.
- 2. Click on the Defaultstab.
- 3. Set the defaults:
	- In the Default Units for Depth Entry field, choose the units of measure for entering or viewing fishing depth (feet, meters, or fathoms).
	- In the Default Trip Type field, select the usual purpose of the trip (commercial, party, or charter).
	- In the Autopopulate Avg Depth field, choose 'On' to use the vessel's depth sounder to fill in the Average Depth Fished field on the Effort window. This setting is only appropriate for a vessel using gear that fishes on the bottom. If the

vessel is fishing midwater or surface gear, set Autopopulate Avg Depth to 'Off' and enter the fishing depth manually. FLDRS must be configured to autopopulate the Average Depth Fished field; ask your Logbook technician.

• In the Current Program field, select the name of the program in which you are participating. If you are not sure which program to choose, select the generic program. You cannot change programs while a trip is active.

FLDRS saves your changes when you click on another field, go to another tab, or select another default to edit.

## <span id="page-26-0"></span>**Set the default vessel**

When you start a new trip, the details for the default (active) vessel appear automatically. Only one vessel can be active at a given time, and you cannot change vessels during a trip. To use a different vessel:

- 1. On the main FLDRS window, click the *Software Setup* button. The Software Setup window appears, with the Operator tab open.
- 2. Click on the Defaults tab. Highlight the name of the vessel to use as the default (active) vessel,
- 3. Check the Default Vessel checkbox. Now FLDRS uses this vessel whenever you start a trip.

FLDRS saves the details when you click on another tab.

## <span id="page-26-1"></span>**Set the Operators**

For FLDRS, the operator, or captain of the vessel, is the holder of a federal operator's permit. To use the Logbook, you need to set up a short list of operators likely to be captaining your vessel.

#### **Add an operator to the short list**

You can add an operator to the short list, if the operator's name and details are already in the system.

To choose a new operator:

- 1. On the main FLDRS window, click the *Software Setup* button. The Software Setup window appears, with the Operator tab open to show the full list of operators and the current short list
- 2. In the Available Operators list, click the operator's name.
- 3. Click the *Select Operator*button.
- 4. The operator's name appears in the Operator Short List in the lower half of the window.

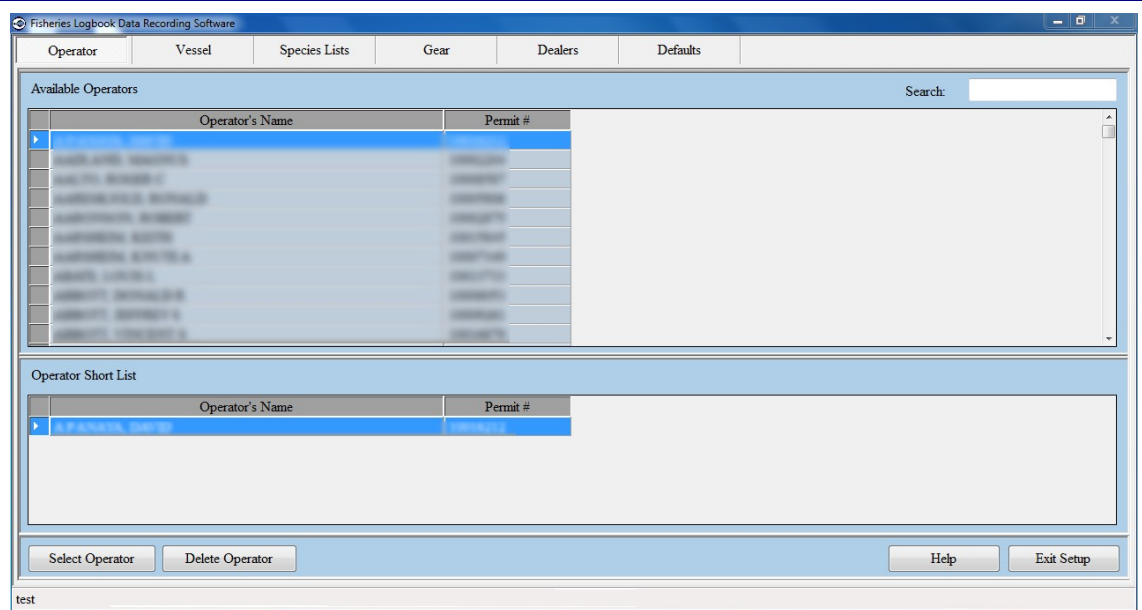

FLDRS saves the new details when you click on another tab or click the *Select Operator* button again.

#### **Delete an operator from the short list**

If you don't want an operator name to appear in your short list, you can delete it. Deleting the name only removes it from the short list in the lower half of the window; the name still appears in the Available Operators list in the top half of the window.

To delete an operator name:

- 1. On the main FLDRS window, click the *Software Setup* button. The Software Setup window appears, with the Operator tab open to show the list of available operators and your short list.
- 2. Highlight the operator'sname.
- 3. Click the *Delete* button. In the warning message, click *Yes* to delete the operator from the short list, or click *No* to keep it.

#### **Use an operator as the default**

When you select a vessel for a trip, FLDRS shows the name of the vessel's default operator. To make a different vessel operator the default operator for a vessel:

- 1. On the main FLDRS window, click the *Software Setup* button. The Software Setup window appears, with the Operator tab open.
- 2. Click on the Defaults tab. The current list of default values appears.
- 3. In the Name of Vessel list on the left, select the vessel.
- 4. In the Default Operator list on the right, select the operator name.
- 5. FLDRS saves your changes when you click on another field, go to another tab, or select another default to edit.

Next time you enter a trip and select this vessel, the details for this operator appear automatically.

### <span id="page-28-0"></span>**Vessels**

When you enter a trip, the active vessel is automatically selected, and FLDRS sets these values based on your chosen defaults:

- The operator (the vessel captain)
- The crew count (the usual number of crew members)
- The type of trip (party, commercial, orcharter)
- The gear type (the gear configuration used most often)
- The dealer (the dealer to whom catches are most often sold)
- The departure port (the port where most trips start)
- The landing port (the port where most trips end)

#### **Add a new vessel**

Select the vessel(s) that you plan to use with FLDRS. To add a new vessel to your short list:

- 1. On the main FLDRS window, click the *Software Setup* button. The Software Setup window appears, with the Operator tab open.
- 2. Click on the Vessel tab. The current list of vessels appears.

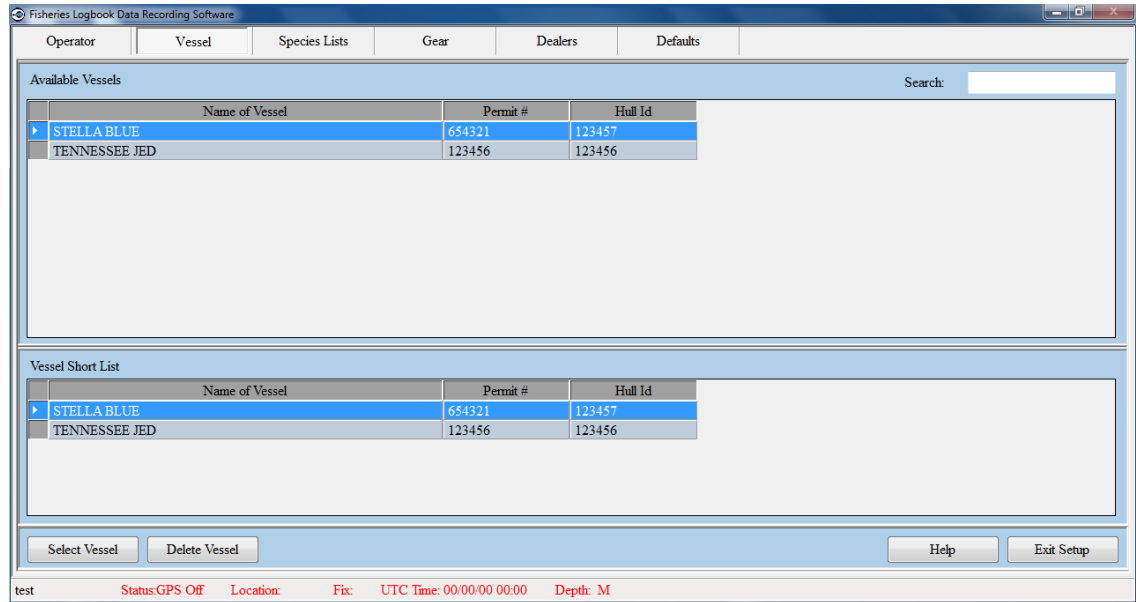

- 3. Highlight the name of the vessel you want to add to your short list.
- 4. Click the *Select Vessel*button.
- 5. FLDRS saves your changes when you click on another tab, select another vessel, or click the *Select Vessel* buttonagain.

You must set default values for each vessel; see "Set defaults for a vessel" on page 23.

#### **Delete a vessel**

To delete a vessel:

- 1. On the main FLDRS window, click the *Software Setup* button. The Software Setup window appears, with the Operator tab open.
- 2. Click on the Vessel tab. The current list of vessels appears.
- <span id="page-29-1"></span>3. In the vessel short list, highlight the name of the vessel.
- 4. Click the *Delete Vessel* button. In the warning message, click *Yes* if you want to delete the vessel, or *No* to keep it.

If you are working on a trip that is using this vessel, you cannot delete the vessel until the trip is either completed ordeleted.

## <span id="page-29-0"></span>**Species lists**

Species lists can make recording species in a catch much quicker. When you record a fishing effort, FLDRS provides a list of typically caught species in the Catch tab, so you don't have to enter them each time. The list of species is created in the Species List tab, and then associated with a particular gear configuration in the Gear tab.

The species list is a shortcut way of associating the same group of species with a variety of different gear configurations. If you have several gear types that usually catch the same species, you can use just one list of species, and associate it with the different types of gear.

To create and use a species list, use the Species List tab to create a list that contains species you typically catch, along with dispositions for the discards. Next, associate the list with one or more gear types, using the Gear tab. You can use the Species List tab to view, edit, and delete the lists.

You should include both kept and discarded species in your species lists. For example, a flat- net species list could include yellowtail flounder, winter flounder, little skates, winter skates, spiny dogfish, Loligo squid, lobster, sea scallops, etc.

*TIP: Don't hesitate to add occasionally caught species to a species list. FLDRS shows all the species in the species list in the Catch tab, but it drops species with weights of zero from the final report. It's probably quicker to include species just in case, instead of having to add them when you catch them.*

#### **Create a new species list**

To create a new list of species:

- 1. On the main FLDRS window, click the *Software Setup* button. The Software Setup window appears, with the Operator tab open.
- 2. Click on the Species Liststab.

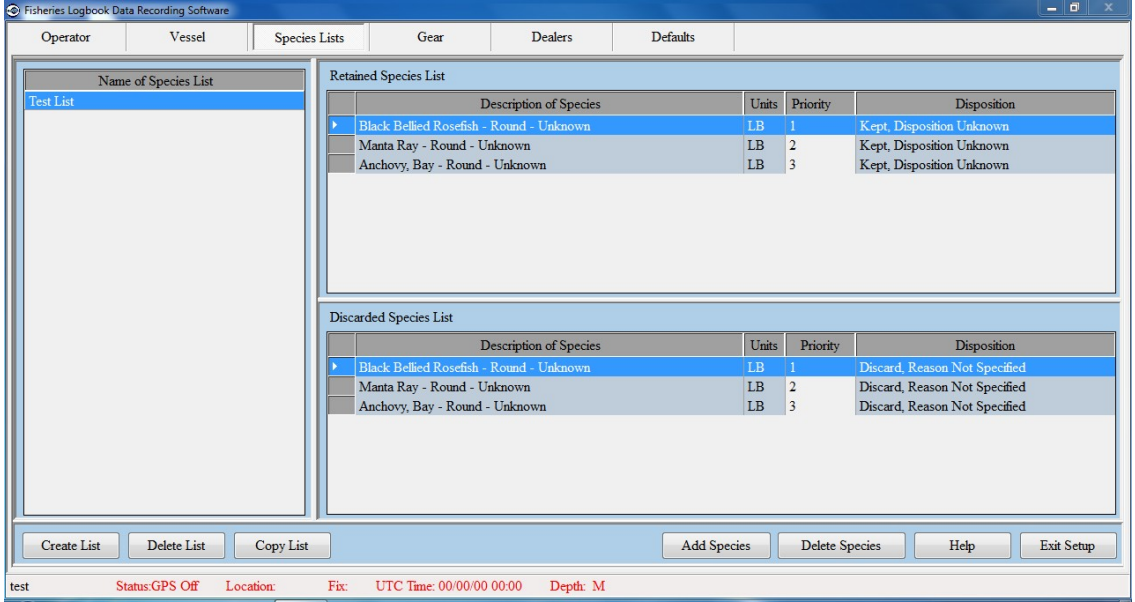

The list on the left shows all the species lists. The Retained and Discarded lists on the right show the species that are included in the highlighted list.

3. Click the *Create List* button at the bottom of the window. FLDRS prompts you to name the list. Choose something memorable and descriptive, and click *Save*.

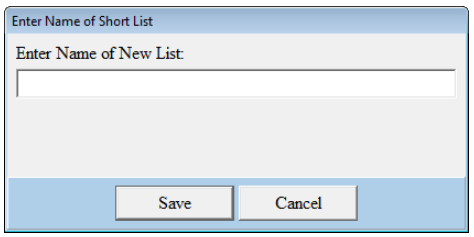

FLDRS adds the new name to the list on the left side of the window, and shows its content in the two lists on the right side of the window. In this example, the species list named Temporary List is still empty.

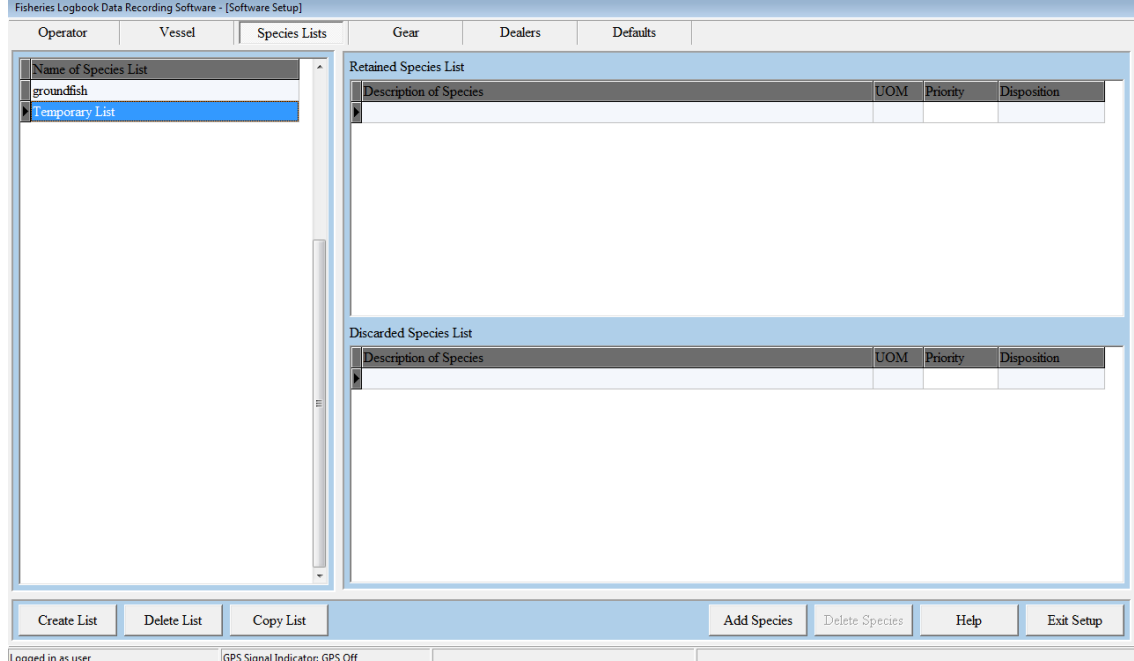

4. To add speciesto the list, click the *Add Species* button at the bottom of the window. The Select a Species dialog box appears:

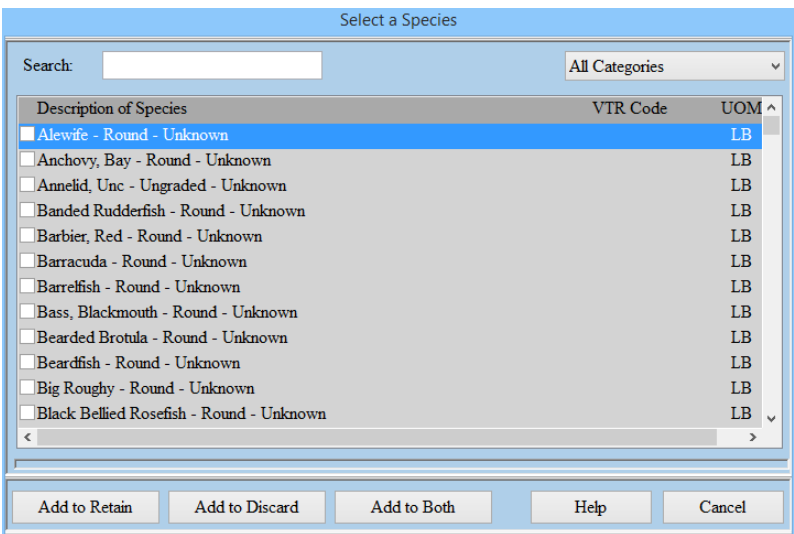

5. Click the check box next to all the species to add, and then click either the *Add to Retained*, *Add to Discarded*, or *Add to Both* button.

Each time you click an *Add to* button, FLDRS addsthe highlighted speciesto the lists on the window below the dialog box.

6. When your list is complete, click the *Exit* button.

FLDRS saves your choices when you go to a different tab or click the *Exit Setup* button.

*TIP: You can make a new list that is very similar to a list that already exists, by copying the existing list into the new one. To create a new list and fill it with the contents of an existing list:*

- *1. On the main FLDRS window, click the Software Setup button. The Software Setup window appears, with the Operator tab open.*
- *2. Click on the Species Lists tab.*
- *3. Click the Create List button, and name the new list.*
- *4. Click the Copy List button. The Select Named Short List dialog box appears. The Name of List box shows all the species lists. Highlight a list to see its contents in the Description of Species lists.*
- *5. In the Name of List box, highlight the list to include, and click the Select List button. FLDRS creates the new list, which you can edit using the Species List tab.*

*Tip: To add multiple instances of the same species with different dispositions, add 1 instance of a species. Change its disposition. Then add another instance of the species. Repeat if necessary.*

## **Delete a species from a list**

To delete a species from a species list:

- 1. On the main FLDRS window, click the *Software Setup* button. The Software Setup window appears, with the Operator tab open.
- 2. Click on the Species Liststab.
- 3. In the list on the left side of the window, select the name of the species list. The contents of the list appear on the right side of the window.
- 4. Click the *Delete Species* button at the bottom of the window. The Delete from Named List dialog box shows all the retained and discarded species in the list.
- 5. Highlight the species to delete, and then click either the *Delete Retained* or *Delete Discarded* button.
- 6. When you have finished deleting species, click *Exit* to close the Delete from Named List dialog.

## **Set a priority for a species**

You can use the priority number to control the sorting of a species list. By default, FLDRS shows the species in the order you added them to the list. To change the sorting order, change the priority of the species in the list. Giving a species a high priority places it closer to the top of the

species lists in the Catch tab.

To edit the priority for a species:

- 1. On the main FLDRS window, click the *Software Setup* button. The Software Setupwindow appears, with the Operator tab open.
- 2. Click on the Species Liststab.
- 3. In the list on the left side of the window, select the name of the specieslist. The items in the species list appear in the lists on the right side of the window.
- 4. In the lists on the right, click on the Priority field for the species, and enter a new value. 1 is the highest priority. To update the list, tab to another species in the list.

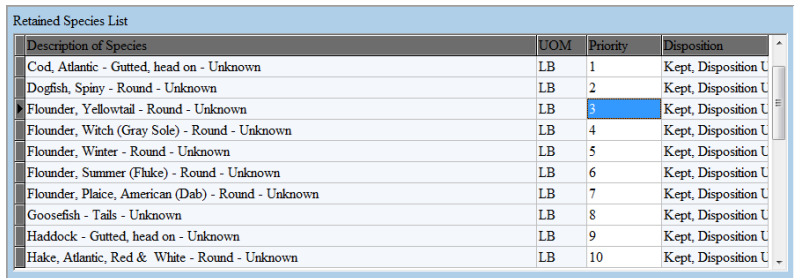

## <span id="page-32-0"></span>**Gear**

FLDRS keeps a separate record for each type of gear configuration you discussed with the Logbook technician at setup time. All variations of the same basic gear are treated as separate gear configurations, with unique names and details for each of them. Don't be afraid to include all the possible configurations for the gear you use—it speeds up data entry during fishing. Use the Species List tab to associate a gear type with the group of species the gear usually catches.

#### <span id="page-32-1"></span>**Add new gear**

To add a new type of gear:

1. On the main FLDRS window, click the *Software Setup* button. The Software Setup window appears, with the Operator tab open.

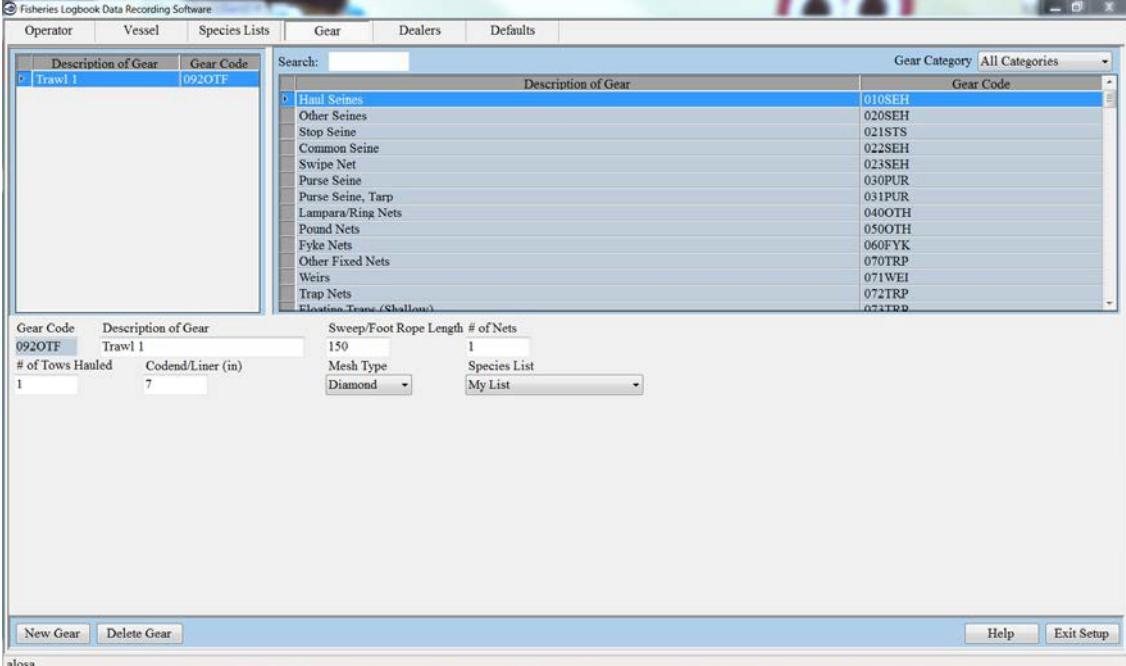

- 1. Click on the Gear tab. The current list of gear descriptions appears.
- 2. Select the type of gear to add, and click the *New Gear* button.
- 3. Enter the details of the type of gear. Make the description something you can quickly recognize when you are selecting gear types during a trip.
- 4. If you have set up a species list appropriate for this gear, use the Species List box in the lower right side of this window to associate the list with this gear definition. For more on species lists, see "Species lists" on page 28.
- 5. FLDRS saves your changes when you click on another tab, select another gear type, or click the *New Gear* button again.

*TIP: Try narrowing down the gear choices: Click on the list in the top right corner, next to the All Categories button. The list shows*  basic gear types such as trawl, long line, etc. Clicking a gear type shortens the *Description of Gear list, so it shows only that specific type of gear. To see the full list again, click All Categories.*

### **Edit gear details**

If you notice that the details for an item of gear are incorrect, edit the entry immediately.

To change an item of gear:

- 1. On the main FLDRS window, click the *Software Setup* button. The Software Setup window appears, with the Operator tab open.
- 2. Click on the Gear tab. The current list of gear descriptions appears.
- 3. In the list on the left side of the window, highlight the name of the gear.
- 4. At the bottom of the window, change the details.
- 5. FLDRS saves the details when you click on another gear item name, go to a different tab, or click the *New Gear*button.

#### **Delete gear**

To delete a piece of gear:

- 1. On the main FLDRS window, click the *Software Setup* button. The Software Setup window appears, with the Operator tab open.
- 2. Click on the Gear tab. The current list of gear descriptions appears.
- 3. In the list on the left side of the window, highlight the name of the piece of gear.
- 4. Click the *Delete Gear* button. In the warning message, click *Yes* to delete the gear, or click *No* to keep it.

If you are working on a trip that usesthis gear configuration, you cannot delete the gear until the trip is over.

#### **Use a gear configuration as the default**

The particular configuration of gear that you usually fish should be set up asthe default gear. That way, it appears automatically when you start entering a fishing effort. If your habits or gear change, you can change the default.

To use gear as the default for a vessel:

- 1. On the main FLDRS window, click the *Software Setup* button. The Software Setup window appears, with the Operator tab open.
- 2. Click on the Defaults tab. The current list of defaults appears.

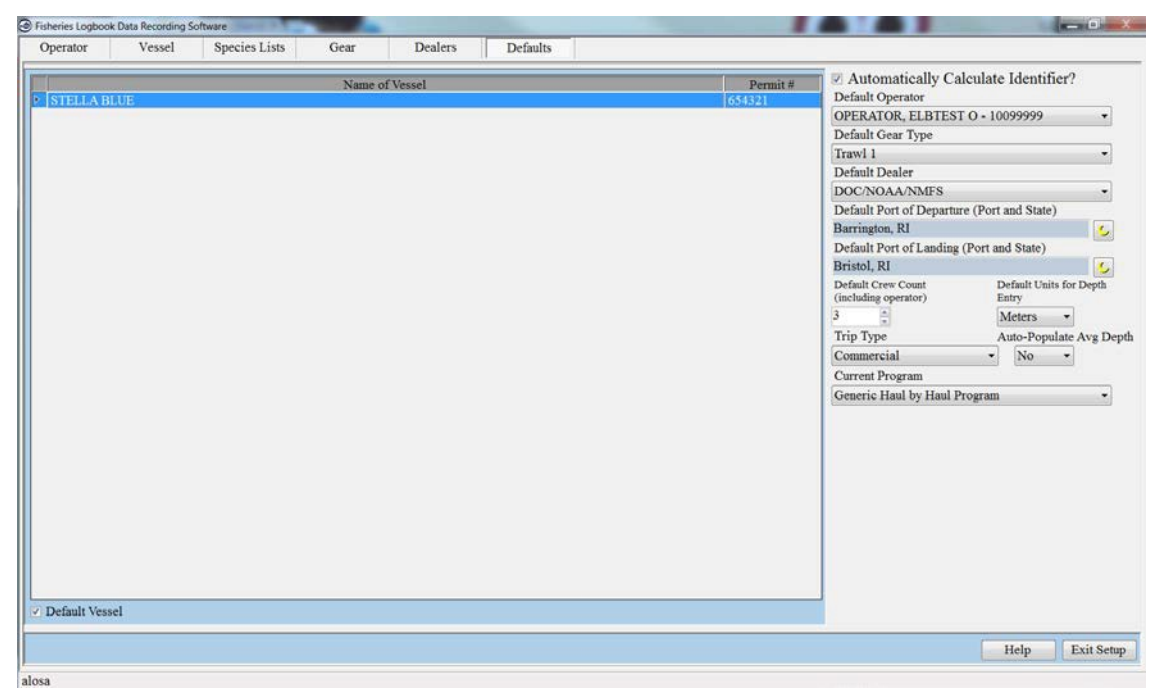

- 3. In the list on the left side of the window, select the vessel name.
- 4. In the Default Gear Type list, select the gear to use as the default.
- 5. FLDRS saves your choice when you click on another default, go to a different tab, or click the *Exit Setup* button.

#### <span id="page-34-0"></span>**Dealers**

The term "dealer" may cover any fate for the fish. It can include sale to a dealer, home use, bait, etc. For some fisheries, you may be able to specify both a disposition and a dealer. On the Landings tab, double-clicking on the Disposition field shows the options for your fishery.

#### <span id="page-34-1"></span>**Add a dealer**

To add a dealer:

- 1. On the main FLDRS window, click the *Software Setup* button. The Software Setup window appears, with the Operator tab open.
- 2. Click on the Dealers tab. The required dealers appear in the list in the top half of the window. Dealers that you have already added appear in the list in the lower half of the

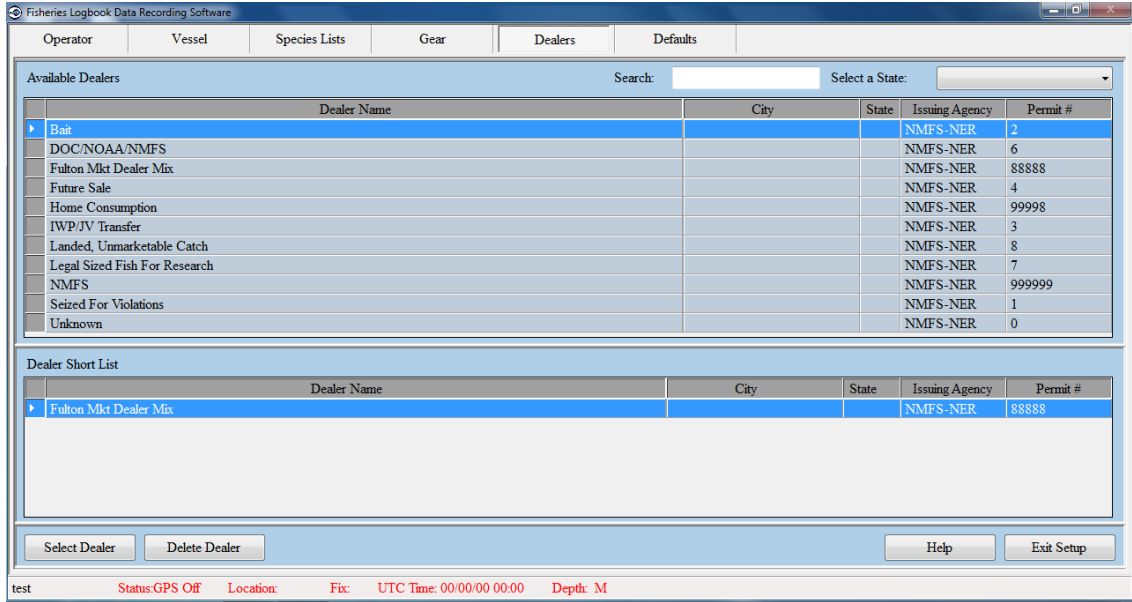

- 3. Select the dealer's state from the dropdown menu. All the permitted dealers in that state appear in the list below the state buttons.
- 4. Highlight the dealername.
- 5. Click the *Select Dealer* button, or just double-click the dealer name. The dealer's name appears in the list at the bottom of the window.

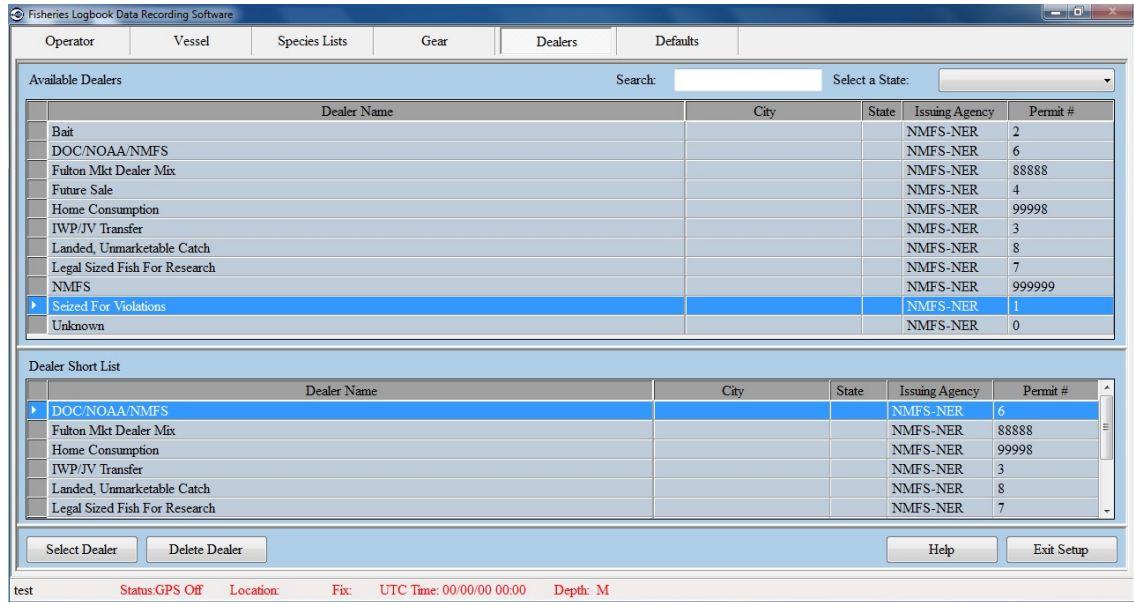

FLDRS saves your selections when you go to a different tab or click the *Exit Setup* button.

#### **Delete a dealer**

To delete a dealer:

- 1. On the main FLDRS window, click the *Software Setup* button. The Software Setup window appears, with the Operator tab open.
- 2. Click on the Dealerstab.
- 3. In the Dealer Name list at the bottom of the window, highlight the dealer name.

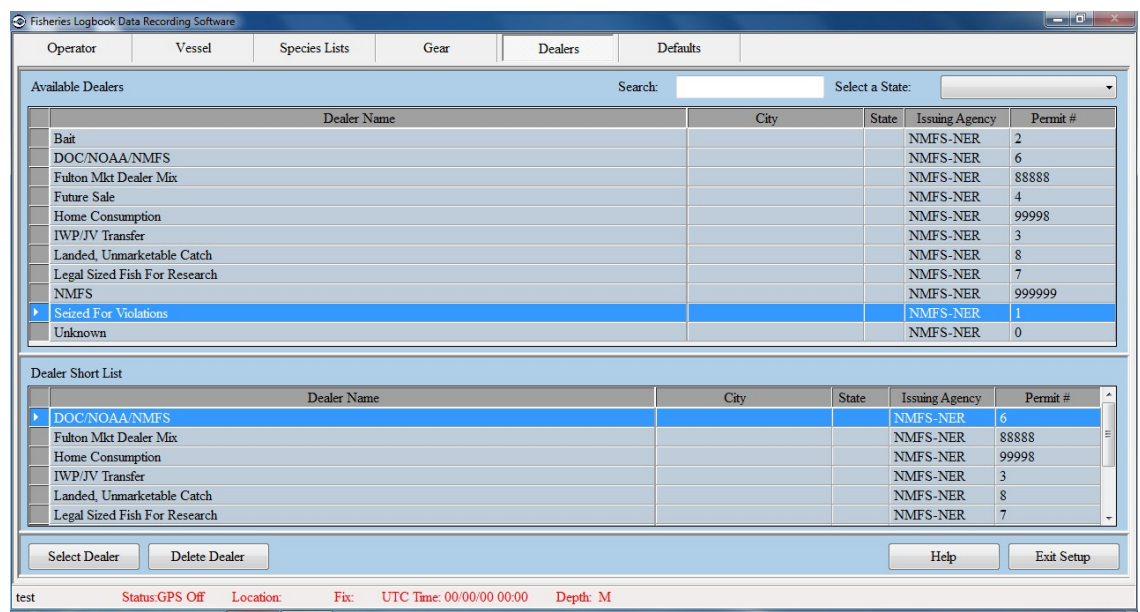

4. Click the *Delete Dealer* button. In the warning message, click *Yes* to delete the dealer or *No* to keep it.

#### **Use a dealer as the default**

The dealer to whom you usually sell your catch should be set up as the default dealer. That way, the dealer name appears automatically when you start entering a landing. If your habits change, you can change the default.

To make a dealer appear as the default when you record a landing:

- 1. On the main FLDRS window, click the *Software Setup* button. The Software Setup window appears, with the Operator tab open.
- 2. Click on the Defaultstab.
- 3. In the list on the left, click the vessel name. The defaults for that vessel appear on the right.
- 4. Click the *Default Dealer* list and select the dealer to use as the default.

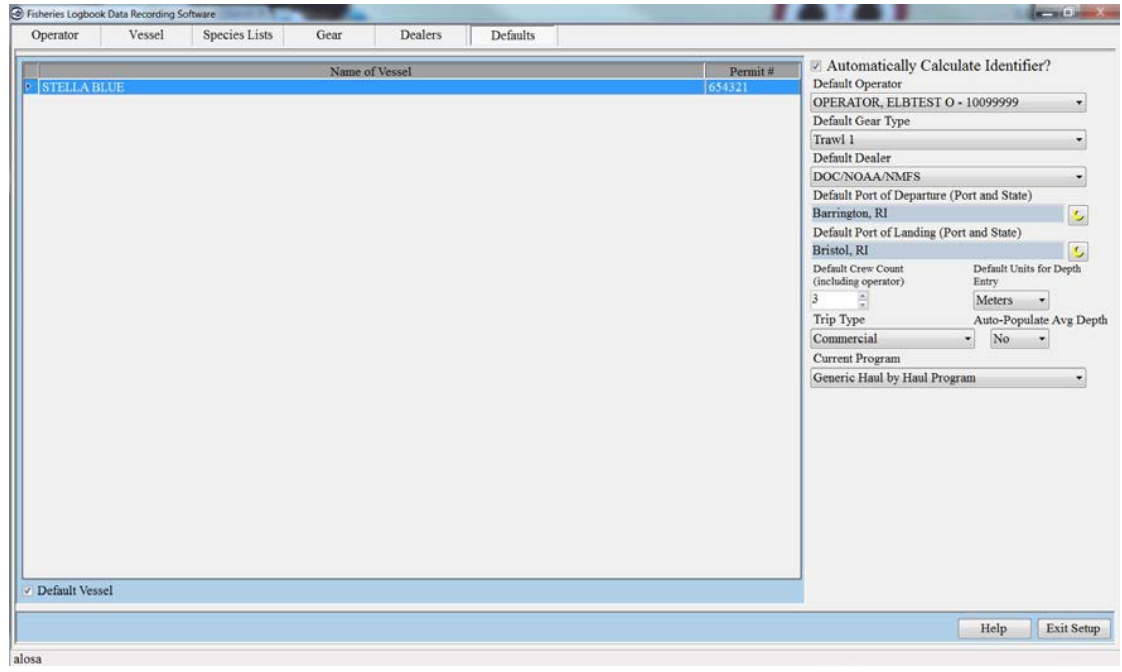

5. FLDRS saves your choice when you go to a different tab or click the *Exit Setup* button.

## <span id="page-37-0"></span>**Other FLDRS Tasks**

In addition to entering trip data and setting up your system, you can use FLDRS for other triprelated tasks. For more information, see:

"Edit a saved trip" on page 36. "Delete a trip" on page 36.

["Manage trips" on page](#page-37-3) [37.](#page-37-3)

"Close down FLDRS" on page 39.

## <span id="page-37-1"></span>**Edit a saved trip**

FLDRS can save a partly completed trip report so you can edit it when you are ready. FLDRS keeps only one trip available for editing at a time.

To save a trip to edit later:

- 1. Click the Trip tab.
- 2. Click the *Exit and Save* button. The trip report closes, and the FLDRS window appears. The *New Trip* button is replaced by the *Edit Trip* button.

To edit a saved trip:

1. From the FLDRS window, click the Edit Trip button. The main FLDRS window appears, with the details of the saved trip.

If the button is labeled *New Trip*, there is no saved trip to edit—you'll have to create a new one. See "Trip Tab" on page 4.

## <span id="page-37-2"></span>**Delete a trip**

If you create a trip but don't want to save it:

- 1. Click on the Trip tab.
- 2. Click the *Exit Without Saving* button. In the warning message, click *Yes* to delete the trip record or *No* if you clicked the *Exit Without Saving* button by mistake.

The *Exit Without Saving* button always deletes the current trip report. It does not revert to the last saved version, but destroys the trip report completely.

<span id="page-37-3"></span>If your fishery requires that you transmit partial trips, you may find it helpful to know that FLDRS informs the shore-side data collection systems of the deletion by sending a deletion request to the satellite communication system. The file storing that deletion request has the suffix **\_d**(e.g., 12345609050418\_d.gpg).

## <span id="page-38-0"></span>**Manage trips**

Use Manage Trips to view old trips and their transmission history, to resend a trip, and to recover backed-up trip data.

### **View or print trip reports**

FLDRS keeps one saved trip and all recently transmitted trips. The transmitted trips can't be edited.

To view an old trip report:

1. On the main FLDRS window, click the *Manage Trips* button. A list of trips appears.

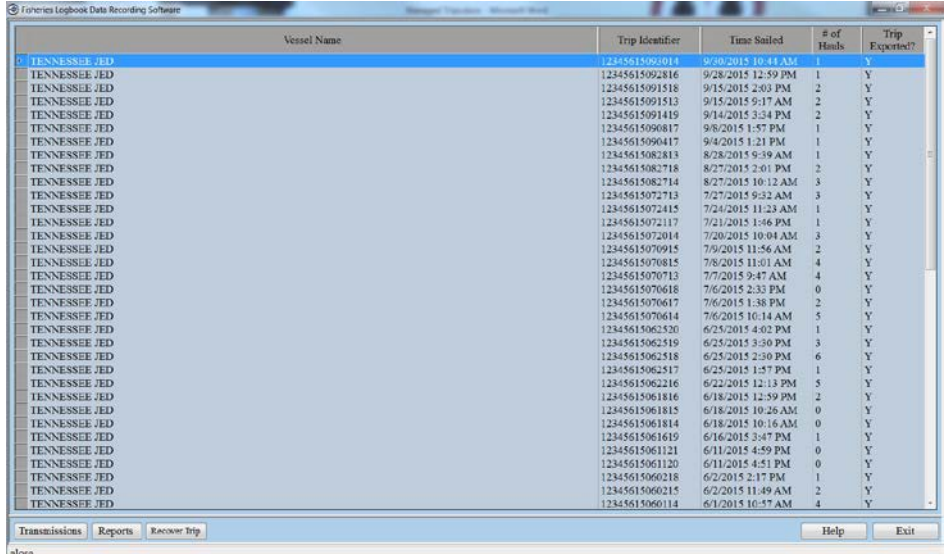

- 2. Highlight the trip report and then click the *Reports* button.
- 3. FLDRS gives you optionsto:
	- View the trip report in a format similar to a paper VTR.
	- Save it as an Adobe PDFfile.
	- View a catch summary, which lists the hail weights of all the species recorded during the trip.
- 4. Choose a report type and click the *OK* button.

If the list of trips becomes too long, ask your Logbook technician to delete some trips.

#### **View a list of transmitted trips**

You can view the transmission history for your trips, and see summary data to help you identify a particular trip.

To see the transmission history, highlight the trip and click the Transmissions button. The Transmission History dialog box appears.

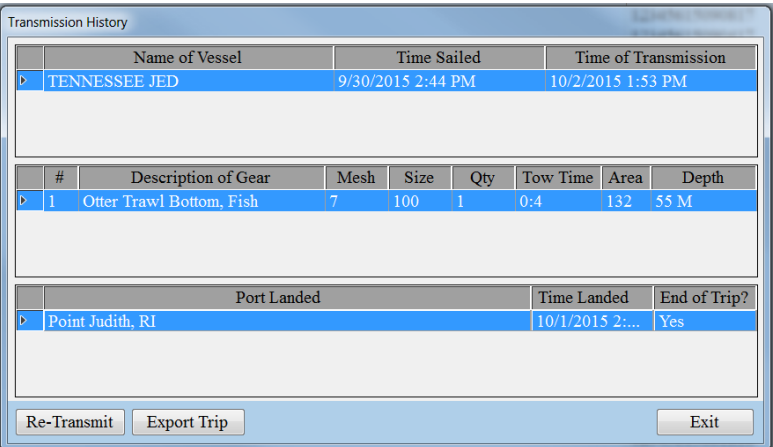

If a complete trip was transmitted only once (there were no partial trips), the top section shows a single record for the transmission, with the middle and bottom sections listing the efforts and landing records for that transmission.

If there were partial transmissions for the trip, the top section lists all the partial trip transmissions. Selecting a partial trip transmission in the top section fills the middle and bottom sections with the effort and landing records sent in that partial trip transmission.

If the trip report is not received, see ["Troubleshooting" on page](#page-41-4) [40.](#page-40-2)

#### **Retransmit or re-export a trip**

If a trip report that was transmitted using a satellite communication system fails to reach its destination, you can retransmit the report. FLDRS just resends the encrypted file stored in the backup folder. However, if that encrypted file is corrupted or cannot be found, you can re-export it, which rebuilds the report from the database and then transmits it.

For partial trips, the Trip Exported? field always records No, regardless of the transmission status.

To **retransmit** a report:

- <span id="page-39-0"></span>1. Make sure that the satellite communication system software has been launched and is running properly.
- 2. On the main FLDRS window, click the *Manage Trips* button.
- 3. Highlight the trip to resend and click the *Transmissions* button. A list of trips appears, along with their status.
- 4. Click the *Re-Transmit*button.

FLDRS reports that the data has been resent. However, since it relies on the satellite communication system software, the actual transmission may not occur instantly. If the trip report is not received, see ["Troubleshooting" on page](#page-41-4) [40.](#page-40-2)

#### To **re-export** a report:

- 1. Make sure that the satellite communication system software has been launched and is running properly.
- 2. On the main FLDRS window, click the *Manage Trips* button.
- 3. Highlight the trip to resend and click the *Transmissions* button. A list of trips appears, along with their status.
- 4. Click the *Export* button.

<span id="page-40-2"></span>FLDRS rebuilds the trip report by querying the database. It may prompt you to enter and confirm a NMFS-supplied password, (see ["Digital](#page-22-1) [signing ceremony" on page](#page-22-1) 43), and then report that the data has been resent.

However, since FLDRS relies on the satellite communication system software, the actual transmission may not occur instantly. If the trip report is not received, see ["Troubleshooting" on](#page-41-4) [page](#page-41-4) [40.](#page-40-2)

### <span id="page-40-1"></span>**Recover a trip**

FLDRS includes a trip recovery feature that can help you recover data that was lost because of an unexpected system crash or data corruption.

To recover data after a system crash:

- 1. Restart FLDRS and click the *Manage Trips* button.
- 2. Click the *Recover Trip* button and wait for the message stating the trip recovery is complete.
- 3. Check over the trip data to make sure that all the missing data were successfully recovered.
- 4. Return to the Trip tab and click the *Exit and Save* button.

If the data were not recovered, please contact your Logbook technician.

## <span id="page-40-0"></span>**Close down FLDRS**

To close down the FLDRS program:

- 1. Click the *Exit and Save*button.
- 2. Click the *Logout* button. The main FLDRS window appears.
- 3. Click the *Exit* button.

To shut down FLDRS from Software Setup:

- 1. From any tab in Software Setup, click the *Exit Setup* button. The main FLDRS window appears.
- 2. Click the *Logout* button. The main FLDRS window appears.
- 3. Click the *Exit* button.

# <span id="page-41-0"></span>**Troubleshooting**

## <span id="page-41-1"></span>**Logging in**

#### **I've tried logging in several times, but keep getting an invalid login message.**

If your user name and/or password are wrong, FLDRS displays an Invalid Login message. Check that you have the correct user name and password, and that Caps Lock is turned off. Restart FLDRS. If you still cannot log in, contact your Logbooktechnician.

## <span id="page-41-2"></span>**System crash**

#### **I wasin the middle of a trip and my computer crashed. When I rebooted the computer, some of my fishing efforts and catch data were missing.**

FLDRS includes a trip recovery feature that helps you recover data that was lost because of an unexpected system crash or data corruption. After the system crash, re-launch FLDRS and click the *Edit Trip* button. In the Trip window, click the *Recover Trip* button and wait for the message stating the trip recovery is complete. Check over the trip data to make sure that all the missing data were successfully recovered. Then return to the Trip tab and click the *Exit and Save* button. If the data were not recovered, please contact your Logbooktechnician.

## <span id="page-41-3"></span>**Fishing effort**

#### <span id="page-41-4"></span>**I accidentally clicked the Water Haul button.**

Click the Water Haul button again. Your list of favorite species for that gear reappears.

#### **I had to change the gear configuration while fishing, and the new gear configuration does not appear in my list.**

Click on the Trip tab, and then click the *Exit and Save* button. Start Software Setup and create a new gear configuration; see "Add new [gear"](#page-32-1) on page [31.](#page-32-1) Close Software Setup, click *Edit Trip*, and continue with data entry.

#### **The statistical area returned by the software appears incorrect. What should I do?**

If you are fishing on the edges of some statistical areas (e.g. Northeast Region 537, 538, 561, or 562), the software may return an incorrect statistical area. Select the statistical area where you believe the fishing occurred.

#### **I forgot to click the Set—End and Haul—Start buttons.**

In this situation, please make a best estimate and manually enter the positions and times by clicking the buttons. Please make a comment in the Trip Notes section; [see](#page-19-1) ["Enter trip notes" on](#page-19-1) [page](#page-19-1) [17.](#page-19-1)

#### **I forgot to record an entire haul. What should I do?**

Do your best to enter the information in the Logbook using manual entry for the haul timing and position. Please make a note of what happened in the Trip Notes section; see ["Enter](#page-19-1) trip notes" on [page](#page-19-1) [17.](#page-19-1)

#### I started a trip, but was unable to finish it correctly. How do I get rid of it so that I can **start a new trip?**

If a federally permitted vessel leaves port it is legally required to file a VTR, if the vessel did not conduct any fishing activity (ie. gear was never hauled) the vessel still must submit a 'No Effort' trip VTR consisting of: Trip level details and Landing details; FLDRS will recognize this and require the user to select the appropriate reason for the 'No Effort' trip.

## <span id="page-42-0"></span>**GPS**

#### **The GPS status at the bottom of the window says "GPS Signal: GPS Off"**

First, log out of the Logbook, but don't click the *Exit* button on the FLDRS home page. Click the *Login* button on the home page. Logging back in should reinitiate the GPS connection if the software dropped the connection.

If that doesn't work, check the GPS feed; make sure the GPS unit is turned on and then check cables and connections. Try unplugging the serial-USB cable and then plugging it back in.

Finally, try restarting the computer that is running FLDRS. If you have to do this, please make a comment in the Trip Notes section; [see "Enter trip notes" on page](#page-19-1) [17.](#page-19-1)

In the meantime, if you need location data for a fishing effort, use the globe icons on the Effort tab to enter thelocations manually.

## <span id="page-42-1"></span>**Depth sounder**

#### **The depth sounder says FA, but no depth values appear**

First, log out of FLDRS, but don't click the *Exit* button on the FLDRS home page. Click the *Login*  button on the home page. Logging back in should reinitiate the depth sounder connection if the software dropped theconnection.

If that doesn't work, check the depth sounder feed; make sure the unit is turned on, and then check cables and connections.

Finally, try restarting the computer that is running FLDRS. If you have to do this, please make a comment in the Trip Notes section; [see "Enter trip notes" on page](#page-19-1) [17.](#page-19-1)

#### **The depth sounder stopped working. I was using it to fill in the Avg Depth field on the Effort tab. What do I donow?**

Without the depth feed, you must complete the Avg Depth field yourself.

You can use a different unit of measure for entering this data. To change units, go to the Trip tab, and click the *Exit and Save* button. Next, click the *Software Setup* button and then go to the Defaults tab. Set the Autopopulate Avg Depth field to Off. In the Default Units for Depth Entry field, click on your choice ofunits.

## <span id="page-42-2"></span>**Allocating to dealers**

#### **I accidentally deleted a species from the landing. How can I get it back?**

Unfortunately, you can't get a deleted species back. Instead, delete the entire landing, create a new landing, and then reapportion all the species to the correct dealers.

#### **I don't have the dealer that I need to allocate some of my landings.**

To add the dealer, exit and save the trip and then [see "Add a dealer" on page](#page-34-1) [33.](#page-34-1) If the dealer is not in the master list, please notify your Logbook technician and make a comment in the Trip Notes section; [see "Enter trip notes" on page](#page-19-1) [17.](#page-19-1)

#### **The amounts on my dealer slip do not match my hail weights. Should I go back and change my hail weights to match the dealer's weights?**

No, please do not change your hail weights. Your independent hail weights for hauls are very valuable and should not be influenced by the landed weight. However, you may revise the landed weight to reflect the dealer weigh-out slips.

#### At the end of a trip I realized that I landed a species which did not get recorded in the **individual hauls. What should I do?**

If the species only came from a single haul and you are certain which haul the fish came from, please add it to that haul. If the species was caught on multiple hauls and you are relatively sure of the proportions, please do your best to estimate the proportions. If you are uncertain, add it to a single haul that occurred in the statistical area where the species was most likely caught. For all these cases, please make a note of what happened in the Trip Notes section; see ["Enter](#page-19-1) trip notes" [on](#page-19-1) [page](#page-19-1) [17.](#page-19-1)

## <span id="page-43-0"></span>**Transmitting data**

### **I did a few hauls but did not catch anything. Do I still transmit the trip?**

Yes, you should still save and transmit the trip. A trip is considered to have taken place as soon as an attempt is made to catch fish (an effort). Even efforts with no catch (i.e. water haul) provide useful information. Although there is no catch to allocate, there is still valuable data associated with the trip such as effort locations, GPS position, temperature, and depth. If there are mechanical problems that occur as the net is being set, but the net has hit the water, it is still considered an effort. Any relevant comments can be added in the Trip Notes section; [see "Enter](#page-19-1) [trip](#page-19-1) [notes" on page](#page-19-1) [17.](#page-19-1)

#### **I started a trip but had to come back to port before doing any hauls. Do I still transmit the trip?**

No, please do not save or transmit a trip that had no hauls associated with it. If a vessel returns to port prior to an attempt being made to harvest fish, it is not considered a trip and should not be transmitted.

#### **I exported a trip that contains some mistakes. How do I fix it?**

Contact your Logbook technician.

#### **My satellite communication system indicates that transmission of my trip failed. What should I do?**

Please check with your Logbook technician to verify that the trip was received. If you are in doubt, you can always retransmit thetrip.

## **I attempted to transmit a trip, but am not sure if it was successful.**

Please contact your Logbook technician. The technician can tell you if the trip has been received at its destination.

## **I exported a trip, but it was never received. What happened?**

Make sure that you remember to launch your satellite communication system software. FLDRS only exports the trip file to that software—it does not actually transmit it. For the trip to be transmitted from your vessel, you must launch the satellite communication software on your computer, and your satellite communication unit must be functioning correctly.

## **I can't transmit a trip because I don't have a NMFS password. What do I do?**

Please contact the NMFS Regional Office's vessel trip reporting information line any time during normal business hours 8:00 am - 4:30 pm (M-F) at 978-281-9246.

Your password must

- Be between 8 and 12 characters long and must contain:
- At least one (1) capital alpha
- At least one (1) lower casealpha
- At least one (1) numeric
- At least one (1) special character from the following list:  $\sim$  ! @ # \$ % ^ & \* ()  $-$  +  $= \{ \}$ [] \ | : ; < > , . ? /

If the first password entry does not match the second password entry, or the passwords entered do not match the specified format, you get an error message.

> *FLDRS DOES NOT VALIDATE THE ENTERED PASSWORDS AGAINST THE NMFS PASSWORD OF RECORD. IT ONLY CHECKS TO MAKE SURE THE TWO PASSWORDS CONFORM TO THE STANDARDS AND MATCH. MORE STRINGENT PASSWORD VALIDATION OCCURS ON THE NMFS SERVERS AFTER RECEIPT OF THE TRIP REPORT.*

## <span id="page-44-0"></span>**Hardware**

#### **My keyboard is not working properly so I cannot enter data to finish a trip.**

For an external keyboard, check all the associated connections. Then enter the data using your touchpad or mouse by clicking the *View Number Pad* button on the Effort, Catch and/or Landing tabs. Notify your Logbook technician, and be sure to make comments in the Trip Notes section; [see "Enter trip notes" onpage](#page-19-1) [17.](#page-19-1)

#### **My computer is running very slowly.**

Contact your Logbook technician and make comments in the Trip Notes section; [see](#page-19-1) ["Enter trip](#page-19-1) [notes" on page](#page-19-1) [17.](#page-19-1)

## <span id="page-44-1"></span>**Digital Signing Ceremony**

FLDRS includes an optional digital signing ceremony. FLDRS users who are interested in filing their VTRs electronically should contact the Regional Office's vessel trip reporting information line any time during normal business hours 8:00 am - 4:30 pm (M-F) at 978-281-9246.

Your Logbook technician can set up FLDRS to require or skip the ceremony. If FLDRS prompts you for an eVTR password when you transmit a trip, you must provide it to send the trip data.

## <span id="page-44-2"></span>**Your eVTR password**

As part of the security requirements, users filing electronically must complete a signing ceremony before any trip (or fraction of a trip) can be transmitted. The signing ceremony requires operators to enter their NMFS-supplied passwords twice, correctly. The password must:

- Be between 8 and 12 characterslong.
- Must contain:
	- At least one (1) capital alpha.
	- At least one (1) lower case alpha.
	- At least one (1) numeric.
	- At least one (1) special character from the following list:  $\sim$  ! @ # \$ % ^ & \* () \_ +  $= \{ \}$ [] $\| \cdot \; ; \; \leq \; > \; , \; ? \; / .$

If the first password entry does not match the second password entry, or the passwords entered do not match the specified format, the user receives an error message.

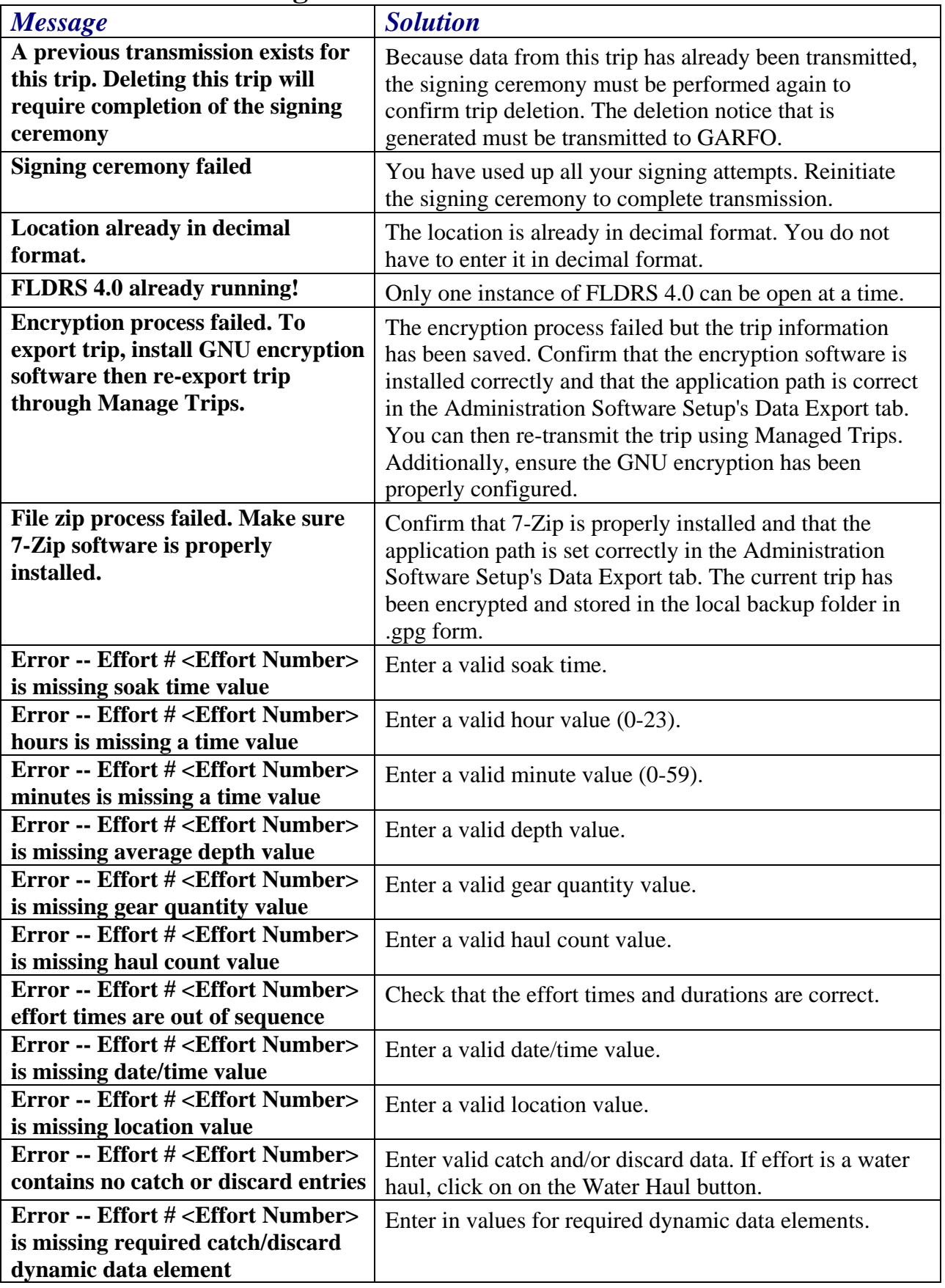

# <span id="page-45-0"></span>**FLDRS Error Messages**

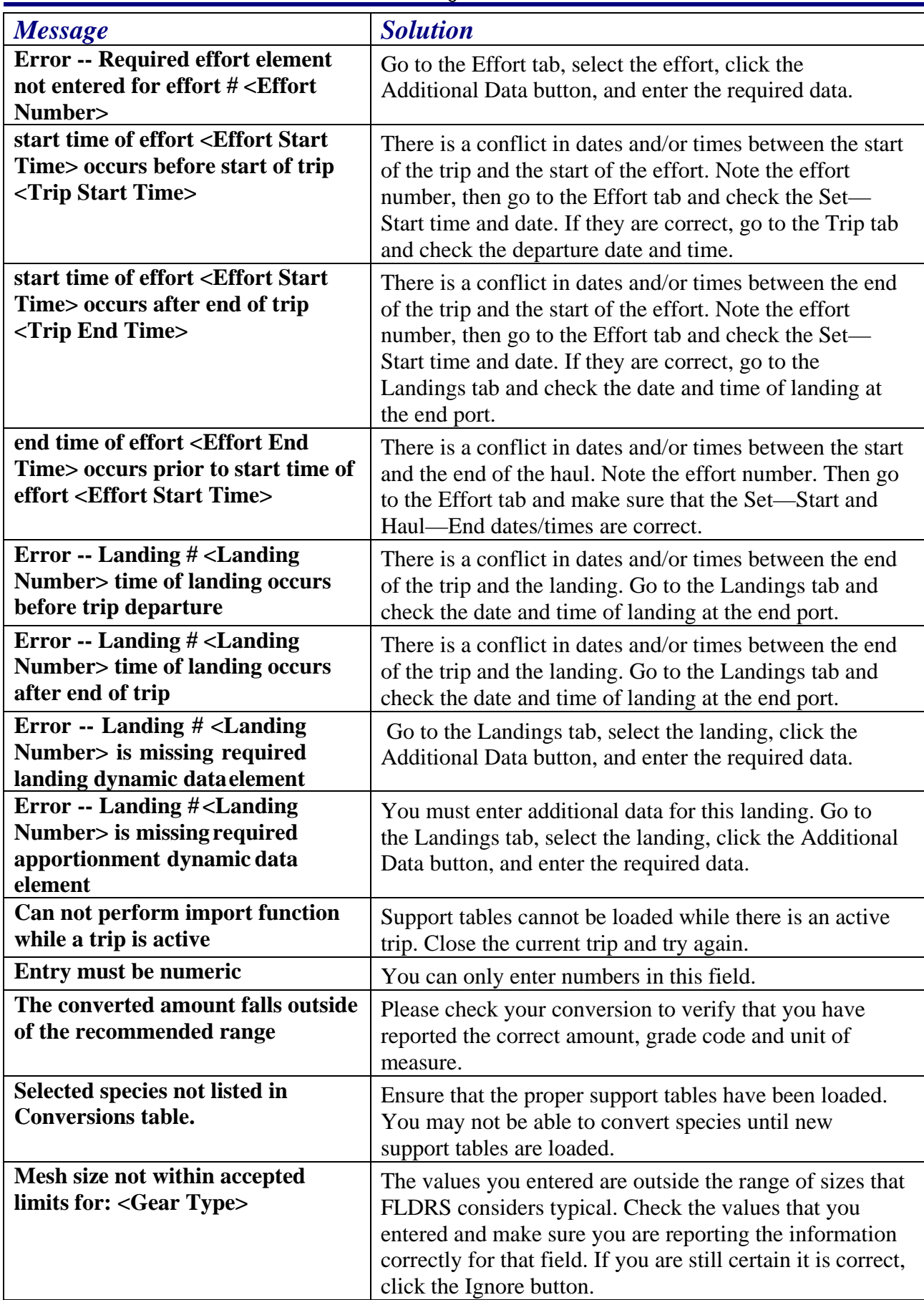

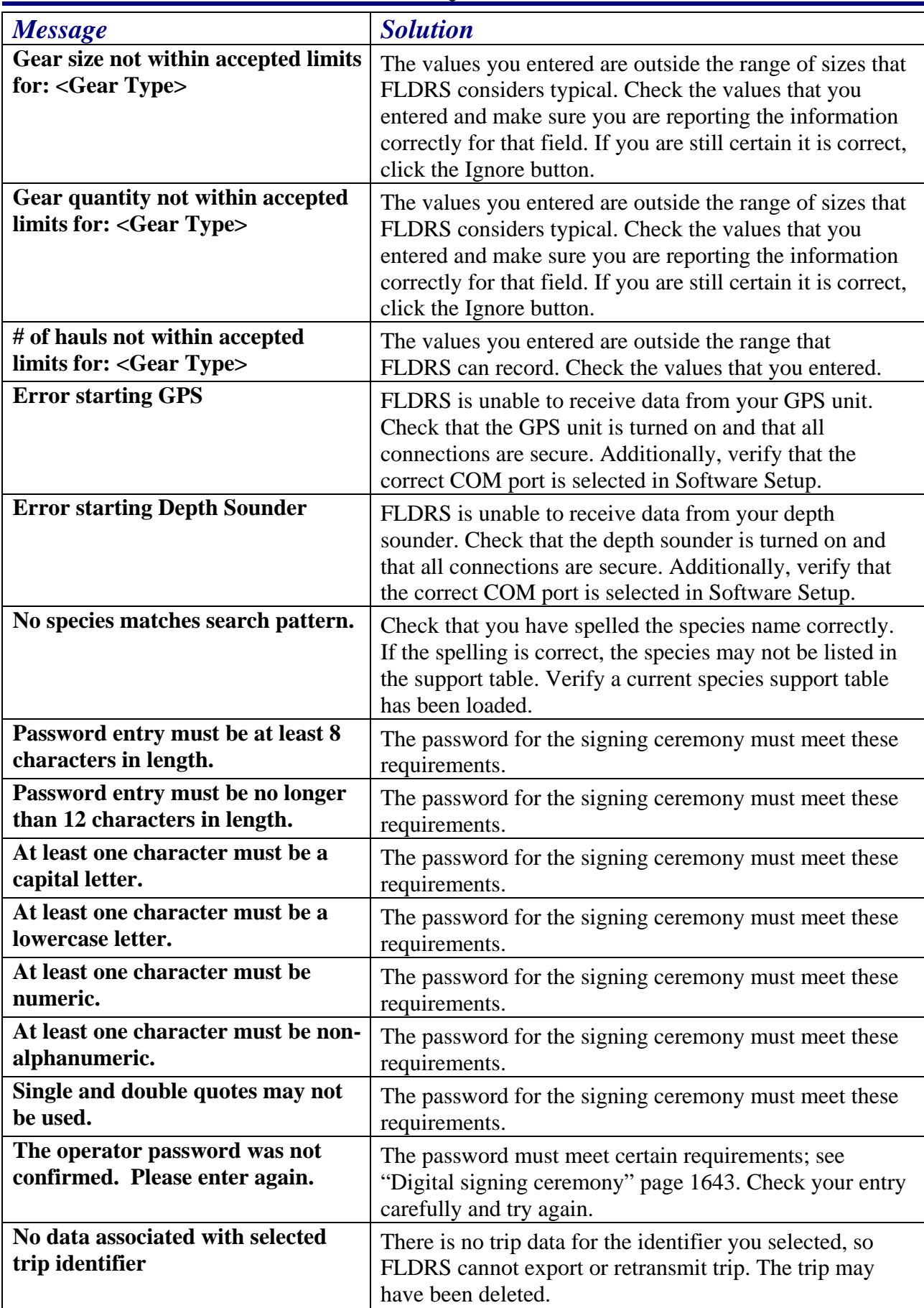

Using FLDRS

| <b>Message</b>                                                                                                | <b>Solution</b>                                                                                                    |
|----------------------------------------------------------------------------------------------------|----------------------------------------------------------------------------------------------------|
| <b>File already exists</b>                                                                                    | A file already exists with this filename. FLDRS does<br>not allow more than one file with the same name. You<br>may need to delete the previous version of the file.                                     |
| File not copied                                                                                               | The attempt to retransmit the file failed because the file<br>could not be copied to the transmission directory. The<br>trip may have been deleted.                                                      |
| No file matching selected trip<br>identifier found                                                            | FLDRS cannot find a trip file to retransmit. The trip may<br>have been deleted.                                                                                                    |
| <b>Re-Transmit button operational</b><br>only for Skymate or Boatracs<br>transmission methods                 | The transmission method must be set to Boatracs or<br>Skymate in order to retransmit trip data. Verify<br>transmission method in Admin Software Setup page.                                              |
| <b>Signing ceremony failed</b>                                                                                | You have used up all the signing attempts. To complete<br>the transmission, you have to reinitiate the signing<br>ceremony.                                                                              |
| <b>Error starting GPS</b>                                                                                     | FLDRS is unable to receive data from your GPS unit.<br>Check that the GPS unit is turned on and that all<br>connections are secure. Additionally, verify that correct<br>COM port is selected.           |
| <b>Error starting Depth Sounder</b>                                                                           | FLDRS is unable to receive data from your depth<br>sounder. Check that the depth sounder is turned on and<br>that all connections are secure. Additionally, verify that<br>correct COM port is selected. |
| <b>Invalid Support Table</b>                                                                                  | Only .csv files with proper filenames can be loaded.                                                                                                    |
| <b>Non-Compatible file import</b>                                                                             | Only .csv files with proper filenames can be loaded.                                                                                                    |
| Please enter a valid decimal value                                                                            | Input can only be a valid decimal value.                                                                                                    |
| Please enter a valid integer value                                                                            | Input can only be a valid integer value.                                                                                                    |
| Can not delete last user                                                                                      | At least one user record must remain in the database.                                                                                                    |
| Cannot delete last administrator                                                                              | At least one administrator record must remain in the<br>database.                                                                                                    |
| <b>Username must be entered</b>                                                                               | The username cannot be blank.                                                                                                    |
| Cannot add duplicate user                                                                                     | The user record already exists.                                                                                                    |
| Password entry must be at least 8<br>characters in length.                                                    | The password must meet these requirements.                                                                                                    |
| At least one character must be non-<br>alphanumeric.                                                          | The password must meet these requirements.                                                                                                    |
| <b>Must confirm password</b>                                                                                  | The password must be entered correctly twice for<br>FLDRS to save the record to the database.                                                                                                    |
| Cannot change type of user on last<br>administrator                                                           | At least one administrator record must remain in the<br>database.                                                                                                    |
| <b>Operator <operatorname></operatorname></b><br>already exists in the shortlist.                             | The operator name is already in the shortlist, and<br>FLDRS does not allow duplicates in the list.                                                                                                    |
| Operator is utilized as a default. If<br>this operator is deleted, a new<br>default operator must be selected | You are trying to delete the operator that you set as the<br>default. Although you can go ahead and delete this<br>operator, you must select an operator to use as the<br>default operator.              |

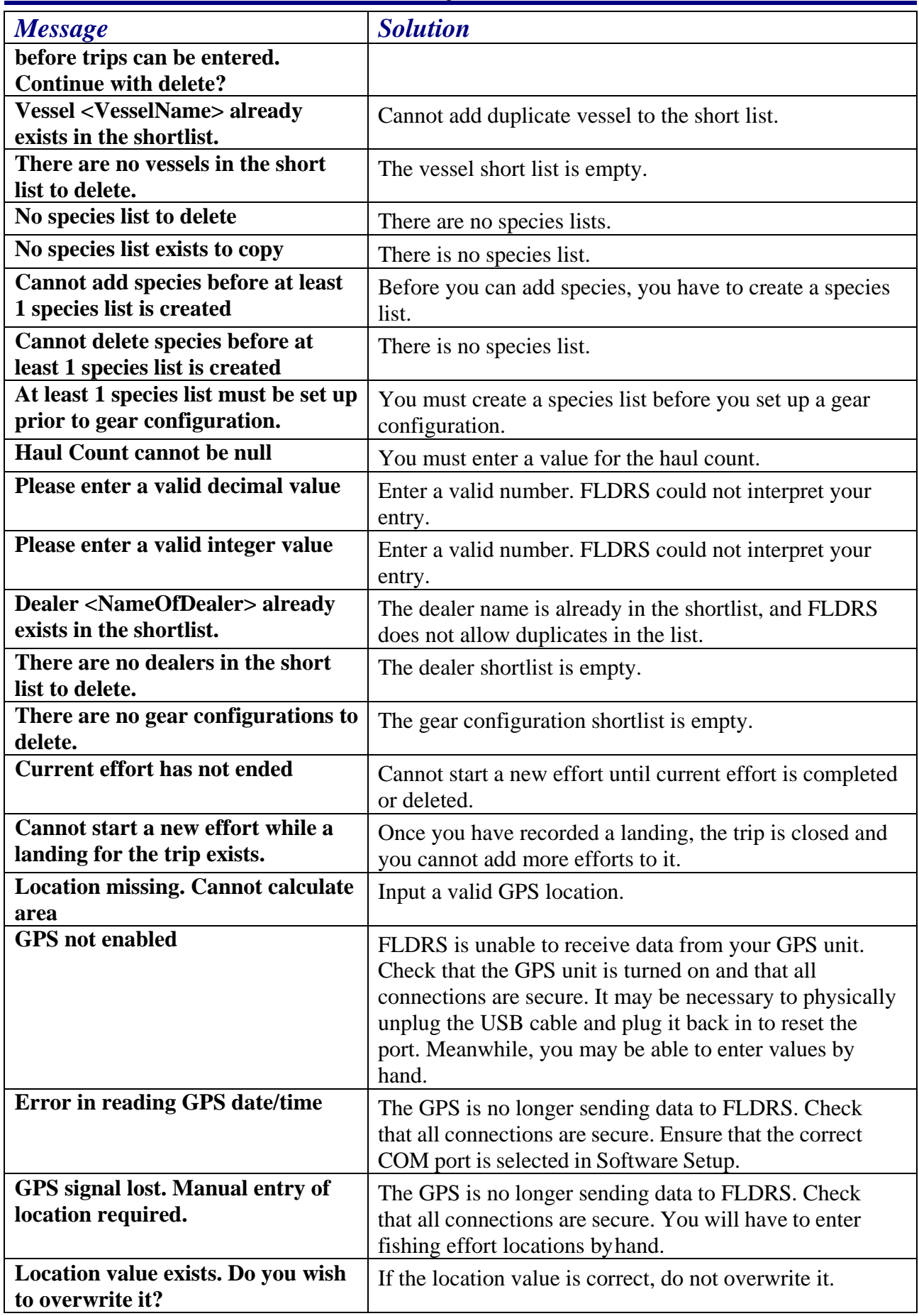

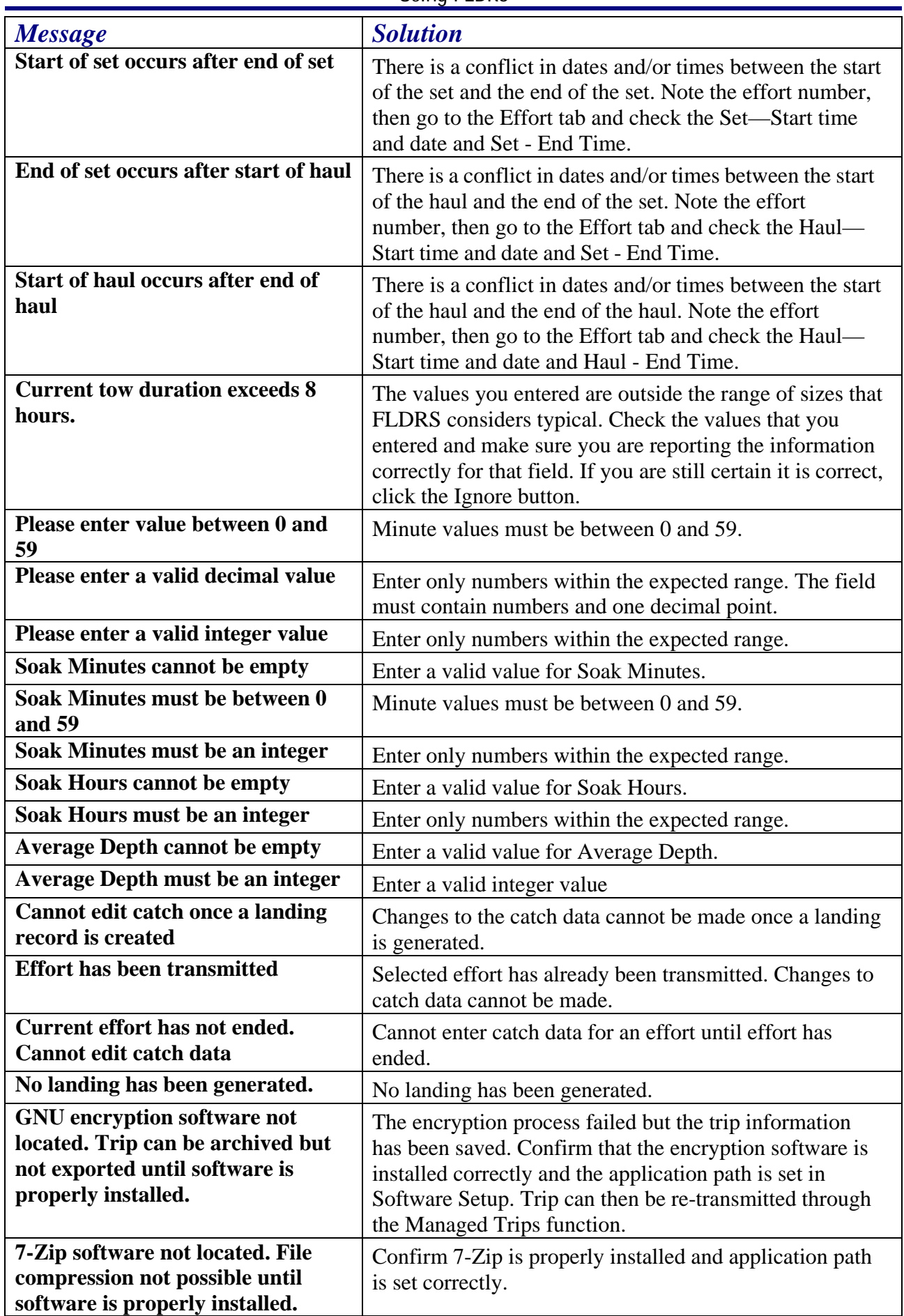

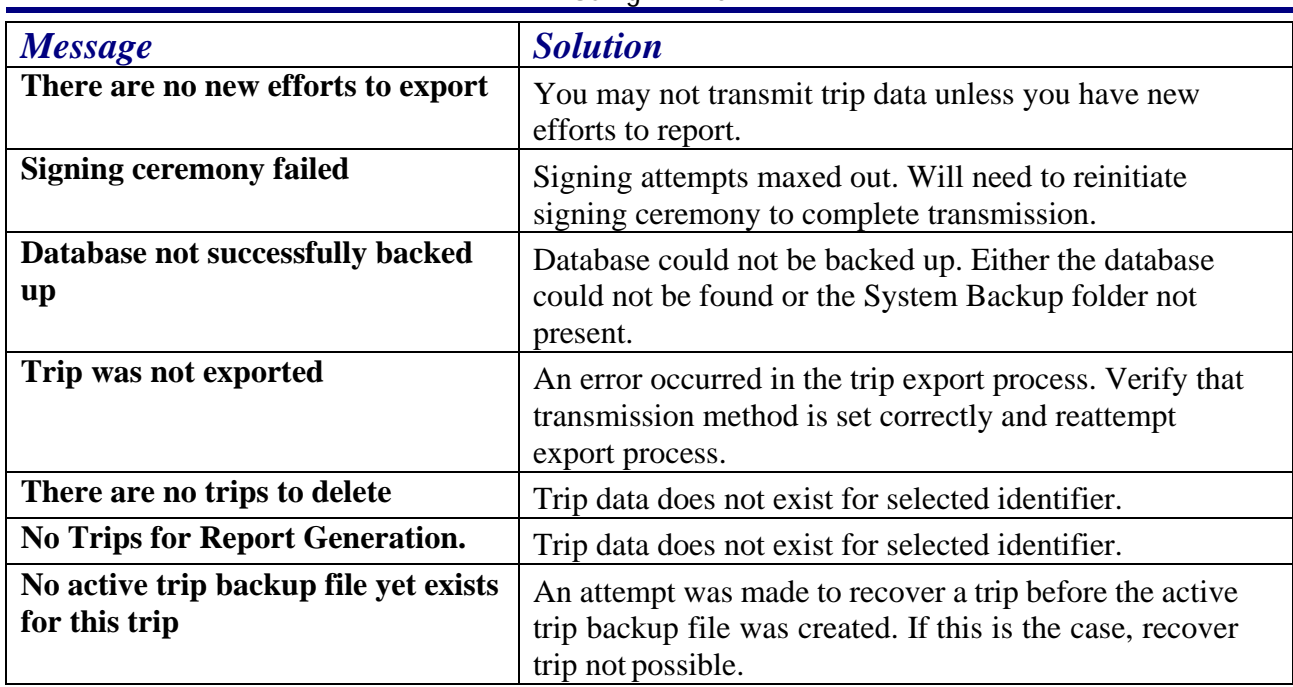

## <span id="page-52-0"></span>**Appendix 1**

## <span id="page-52-1"></span>**Using FLDRS in the Surf Clam / Ocean Quahog fisheries**

As of version 4.1.6, FLDRS can be used to submit vessel trip reports for the Surf Clam and Ocean Quahog fisheries at the subtrip level. Most reporting requirement and software usage is the same as other fisheries with two exception. In the Effort Tab, weights should be entered in bushels and not pounds. Also, Surf Clam and Ocean Quahog fisheries have additional reporting requirements at the species level. This information is entered on the Landings Tab by clicking on the "Additional Data" button. The following information is required: Species, Quantity Landed, Dealer, Allocation number, Tag number(s), and Price per bushel.

The software prepopulates Species, Quantity Landed, and Dealer values. The following rules pertain to the remaining elements.

#### **Allocation Number**:

For Surf Clam, allocation number must begin with a capital "C". For Ocean Quahog, a capital "Q".

If more than one allocation number is required for an individual species apportionment, that species must first be "Split" (Page 16) on the Landings Tab prior to clicking on the "Additional Data" button.

#### **Tag Number(s):**

Tag numbers can be entered individually, by entering in a range of numbers, or a combination of the two.

#### **Examples:**

#### **Entering tag numbers individually:**

1,2,3,4,5,6,7,8,9,10

#### **Entering tag number ranges:**

1-10

#### **Entering tag numbers individually and with ranges:**

1,2,3,4,5,6-10,11-15

#### **Price per Bushel**:

Value must be a valid number.